# A GUIDE TO MICROSOFT OFFICE\* **OUTLOOK**

Karen Spear Ellinwood, PhD, JD, EdS

Director, Instructional Development UA College of Medicine Assistant Professor, Obstetrics & Gynecology

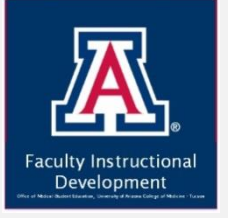

\*Microsoft Office is a Registered Trademark of Microsoft Corporation

# Learning Objectives

By the close of this workshop, participants will know or be able to do the following:

- **MAIL**
	- Create and manage folders
	- Create & manage rules and filters for emails

### • **SEARCH**

• Use advanced search functions

#### • **TASKS**

- Create task lists & reminders
- Manage contacts, create and edit groups

#### • **JOURNAL**

• Track productivity

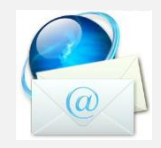

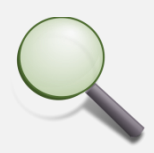

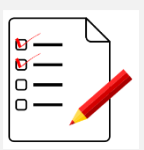

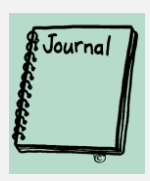

#### Features to Practice

By the close of this workshop, participants will know or be able to do the following:

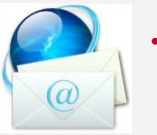

- Create a new folder intended to contain all the email on a specific project (or whatever category you'd like to create)
- Create a RULE to send incoming emails to that folder
- TEST the rule (Apply it to your inbox or have someone send a test email)

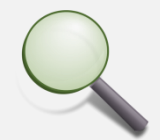

#### • **SEARCH**

• **MAIL**

- Use advanced search functions to locate emails that…
	- contain certain text in the **Subject Heading**
	- Are TO/FROM specific emails or names
	- Would have been sent/received by particular dates, date range

#### • **TASKS**

- Create a task with a reminder
- Create a group of contacts for a project you're working on, by office group of employees or physicians, coordinators etc. who are collaborating on a particular project

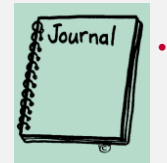

#### • **JOURNAL**

- Open the JOURNAL in Outlook
- If Journal was already ON, review for documents attached to the timeline. Open Journal entries and review the type of information recorded there.
- If Journal was not turned on, turn it on. Create a couple of new blank documents and save them by dummy names. Return to the journal and see the type of information recorded in the entries for those files.
- Tracking time Create a new journal entry for a supposed conversation, etc.

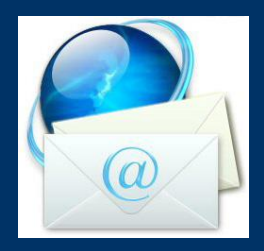

# MAIL

Folders, Rules & Filters

# Create and Manage Folders

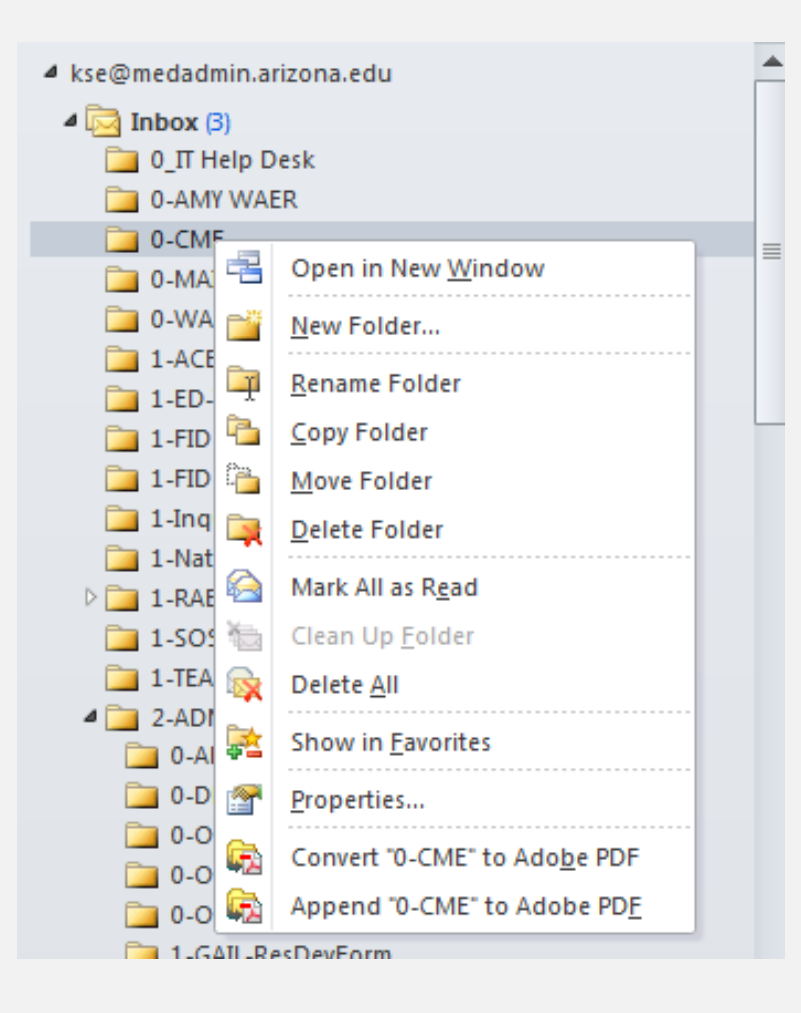

• Right click anywhere on the folder name

 $\alpha$ 

- If you have no specialized folders yet, right click on the **Inbox**
- Select **New Folder** from the pop-up window
- You can use this menu to rename, copy, move, delete and create folders

# Create and Manage Folders

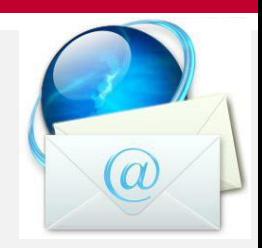

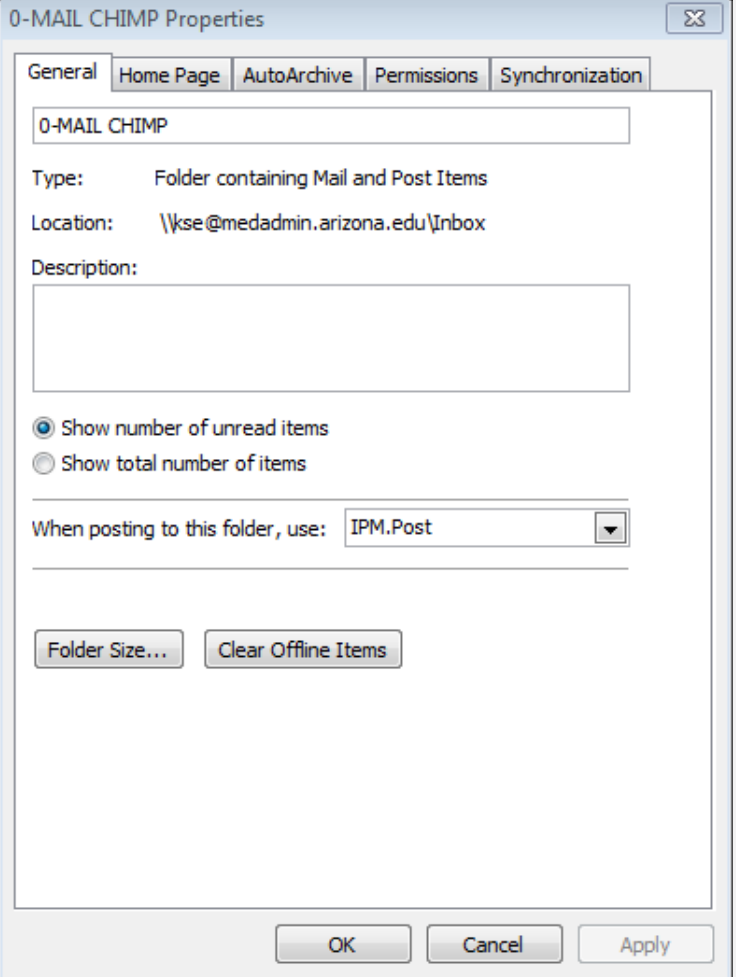

- Select PROPERTIES from the pop-up menu
- Manage settings for individual folders
- Change folder name
- Change settings, such as, whether the contents of this folder will be archived or deleted (emptied) and how often

### Create & Manage Rules to Filter Emails

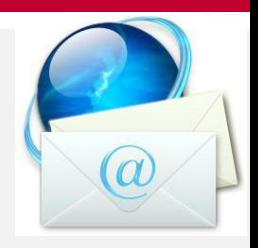

Select an email that you would like to filter so it is sent directly to a folder in your inbox. Click on "Rules" in menu bar.

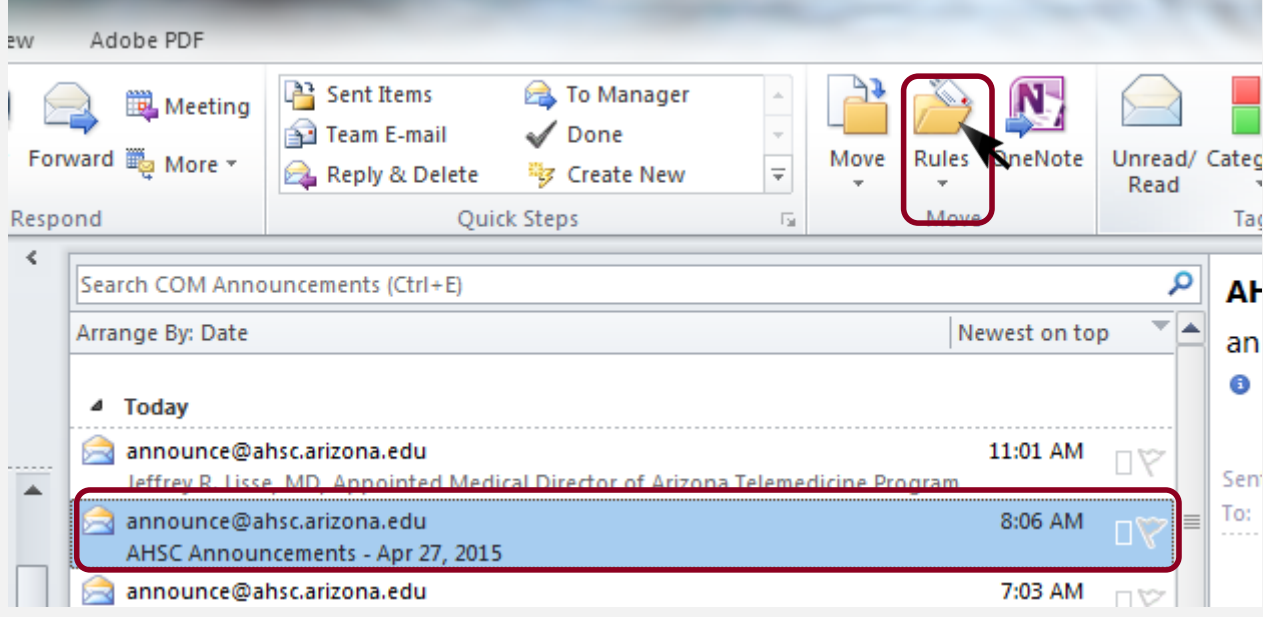

# Select "Create Rule"

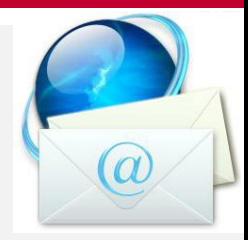

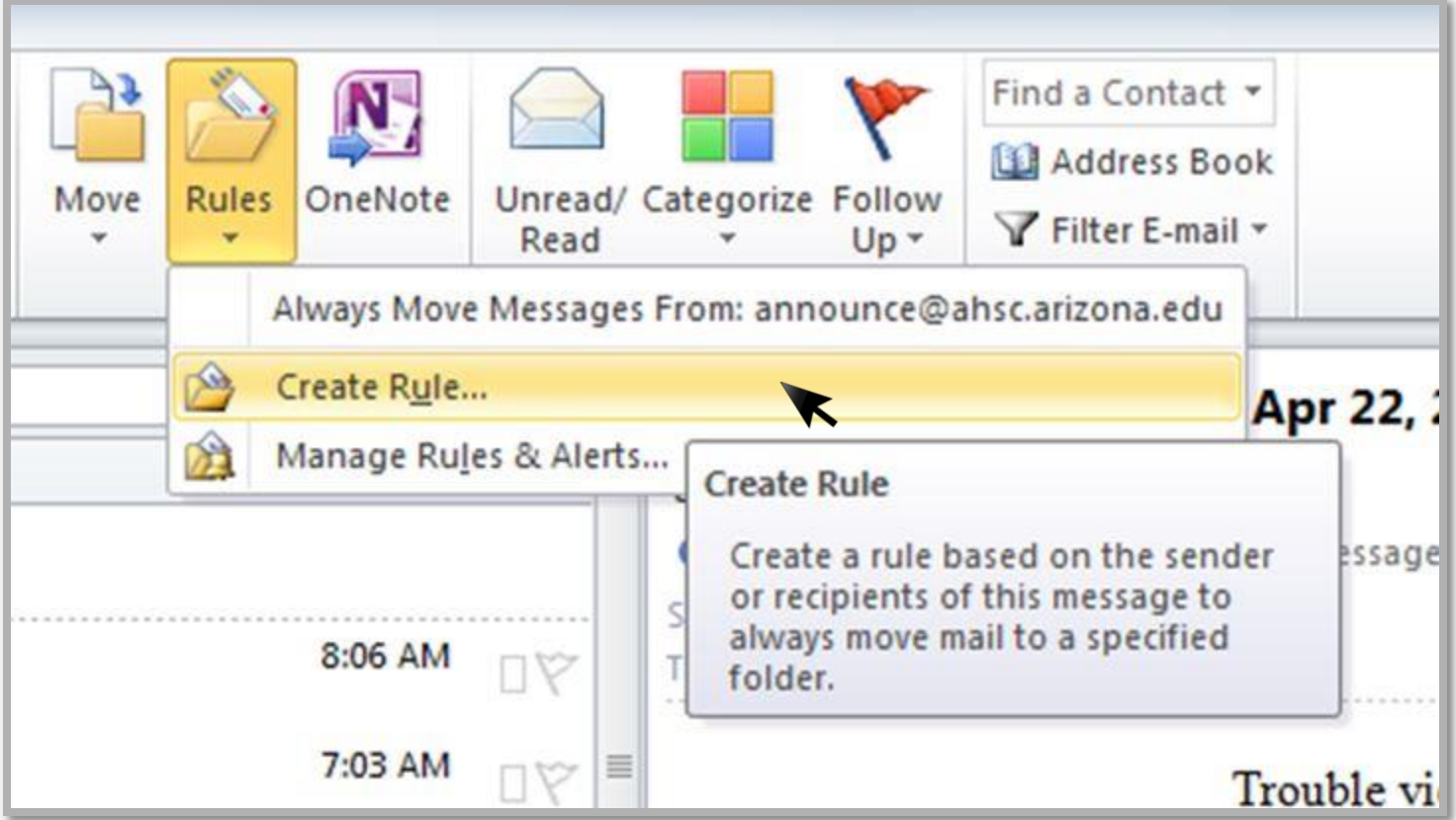

## Select HOW you want the email to be filtered

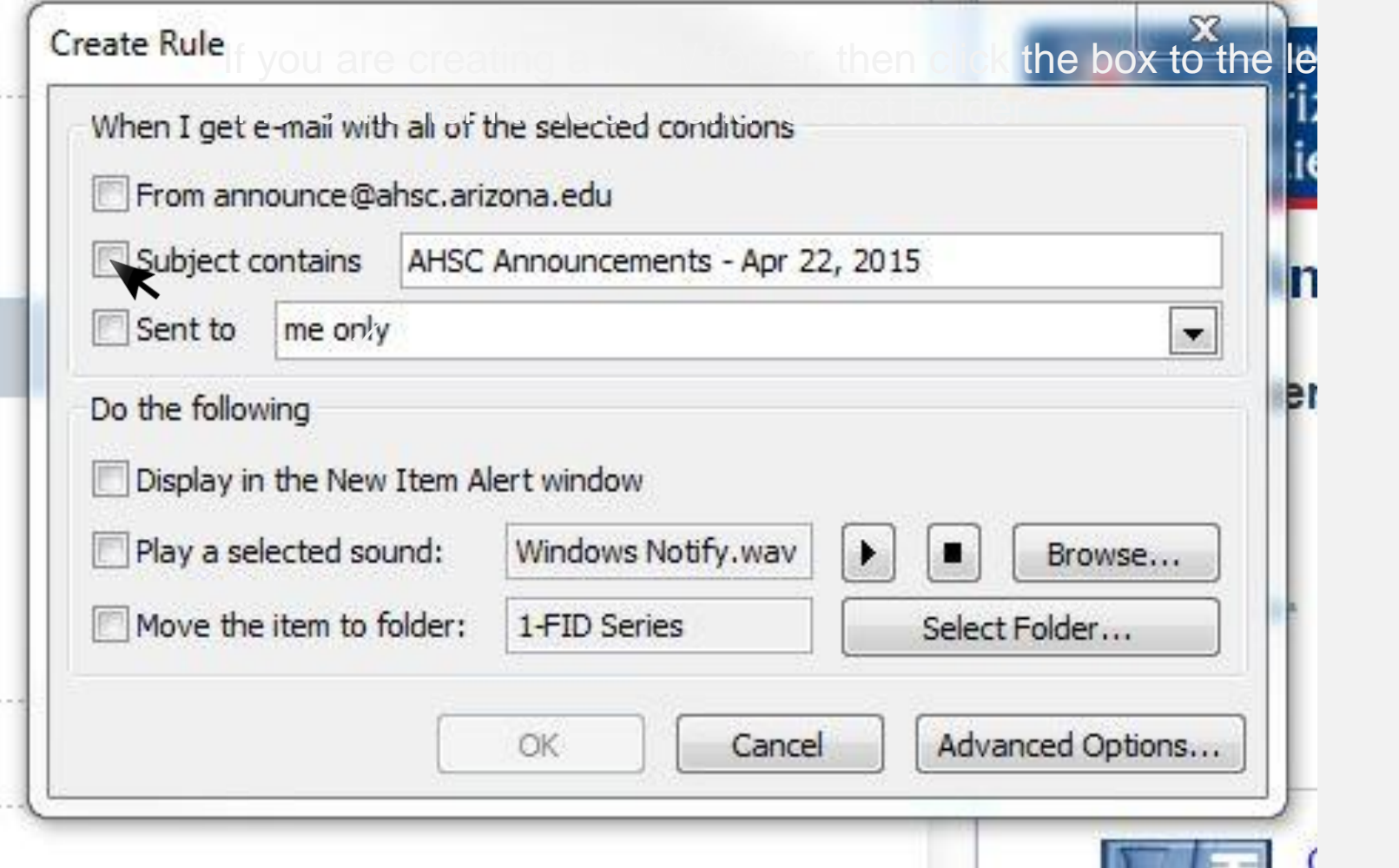

# Select the folder to send emails that satisfy this rule

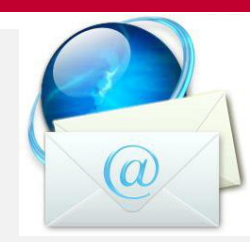

Choose a folder or Create one by clicking New

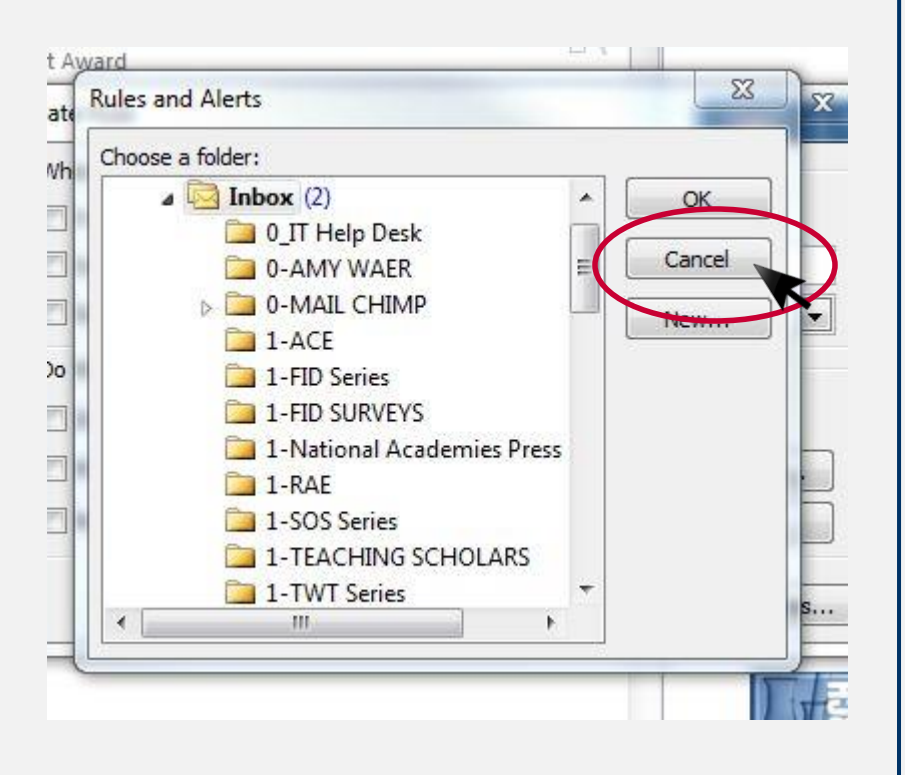

Type the new folder name, Click **OK** 

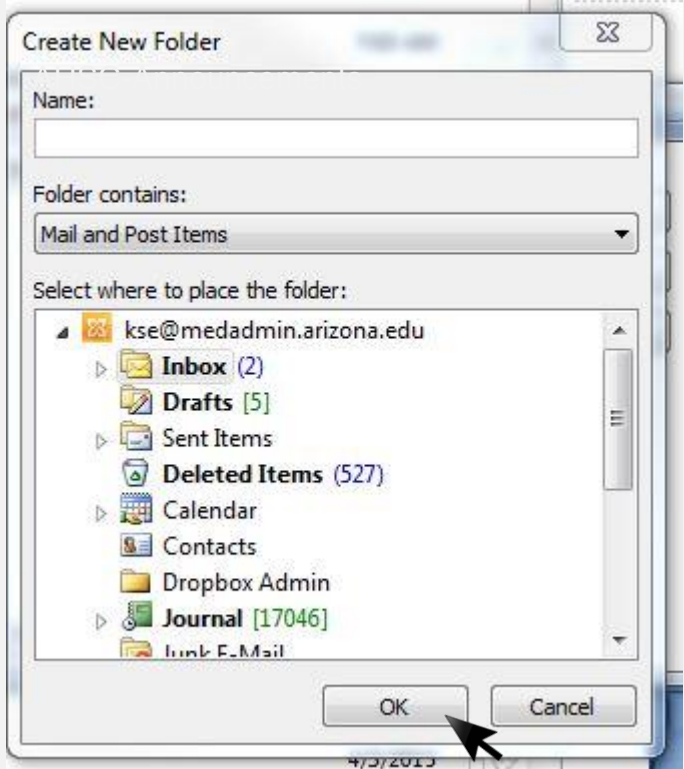

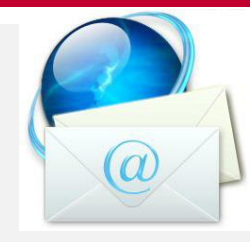

### Where to find your newly filtered emails

- After that, all emails that come in to your inbox from the email designated, or with the subject heading identified (or however you filtered the email) will be placed automatically into the folder you created.
- In the example on previous slides, the emails from [announce@ahsc.arizona.edu](mailto:announce@ahsc.arizona.edu) will be placed into a folder called "AHSC Announcements".

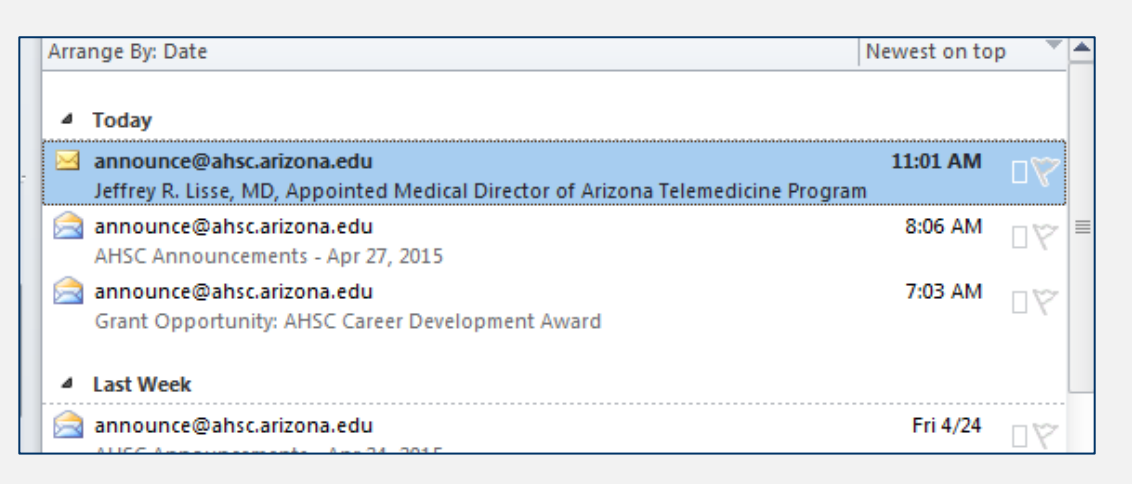

- You will not see these in your inbox.
- You will need to remember to check your folders for email.
- When folders contain new emails the name of the folder is in bold font and the number of emails appears in parentheses (usually in blue font).

# ADVANCED SEARCH FUNCTIONS

Email, Contacts, Tasks

### Advanced **Search Functions**

- Can be used with MS **Outlook** 
	- Mail
	- Tasks
	- Contacts
	- Calendar
	- Journal

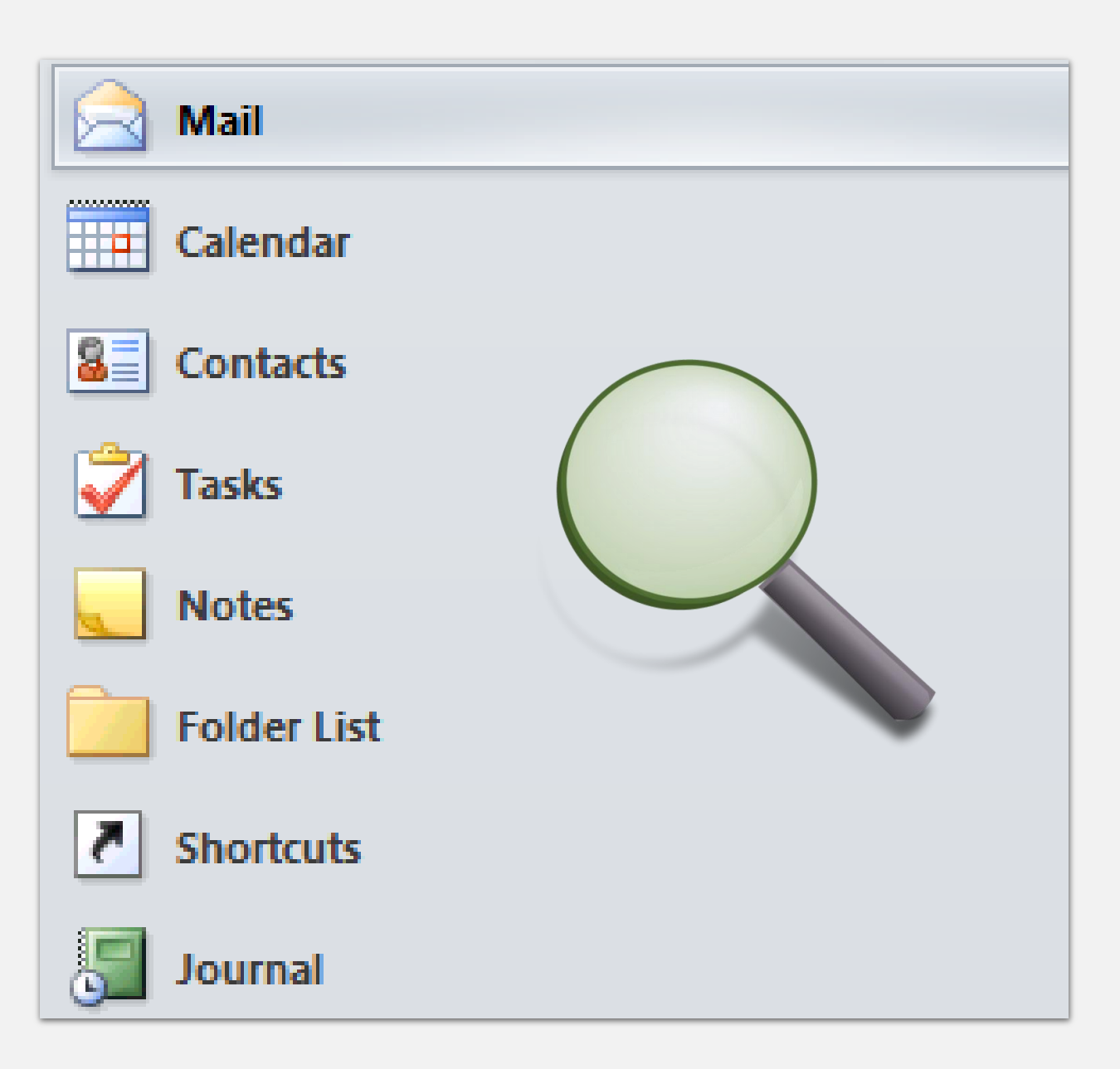

#### Advanced Search functions  $\alpha$ **COM Announcements** 0 時 9 |v **Search Tools** Send / Receive Developer File Home Folder View Adobe PDF Search This Week v Flagged **Current Folder**  $\mathbf{x}$ Sent To -All Subfolders Important From Subject Categorized All Mail Has Recent Search Close All Outlook Items JUnread  $\frac{1}{2}$  More  $\sim$ Items Attachments Searches \* Tools \* Search Scope **Refine** Options Close × ▲ Favorites Search COM Announcements (Ctrl+E)  $\Box$  Inbox (2) Arrange By: Date Newest on top Sent Items

- Select WHERE you want to search.
- The Search Tools Menu enables you to select CURRENT folder
- ALL Subfolders, ALL Outlook Items, All Mail items
- It also enables you to search only for emails with attachments or without; by date; to whom sent; whether it is unread or read, whether you have previously flagged it as important or at all, by category and from whom you received it!

### Search by Keyword

- Type the keyword
- Click, ENTER
- Search results highlight keywords

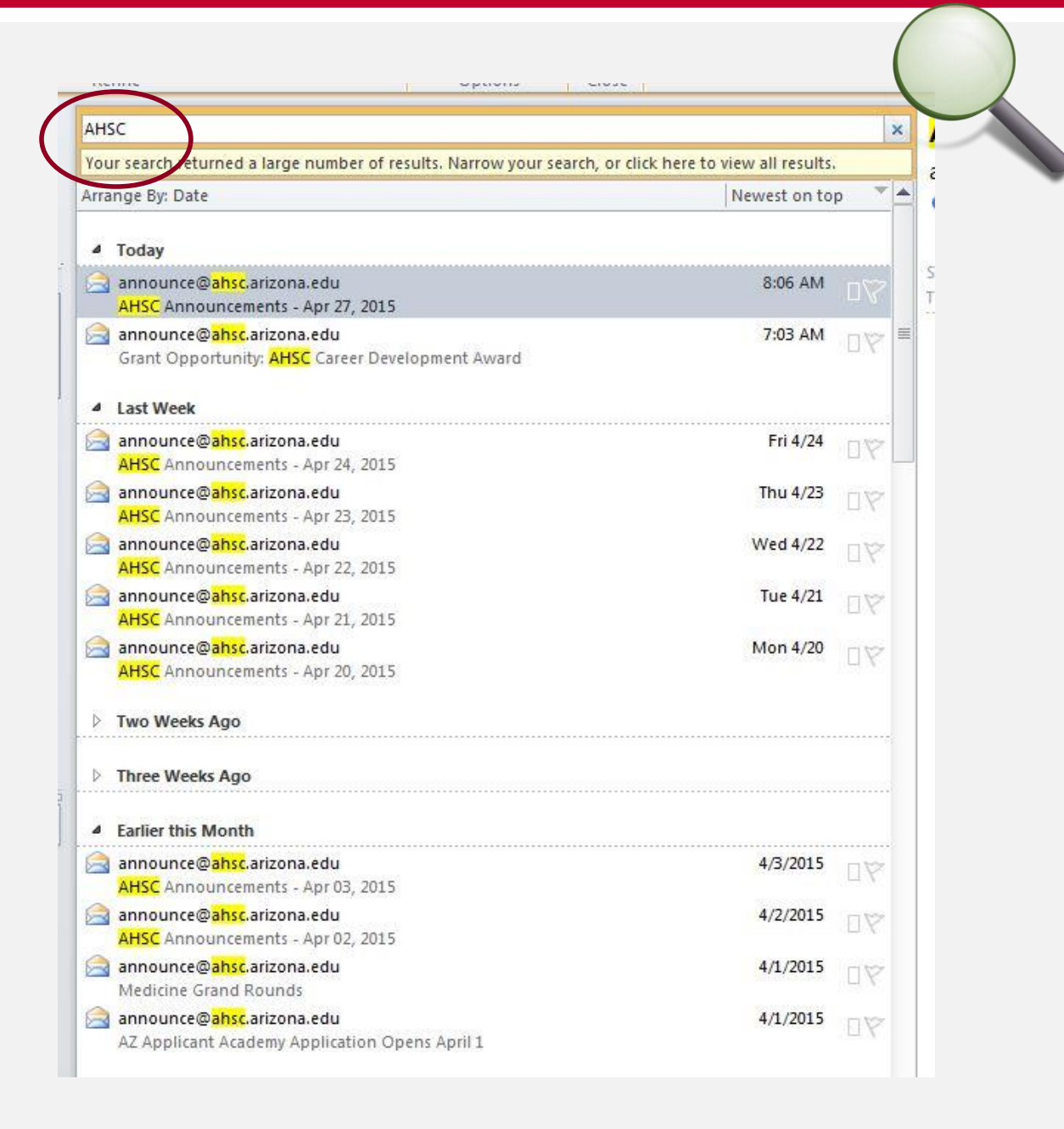

#### Sift through Keyword **Results**

- Note that the keyword could be found anywhere in the email, unless you restrict the search
- In the example, the keyword (AHSC) appears in the **email address** and the **subject line** of search results

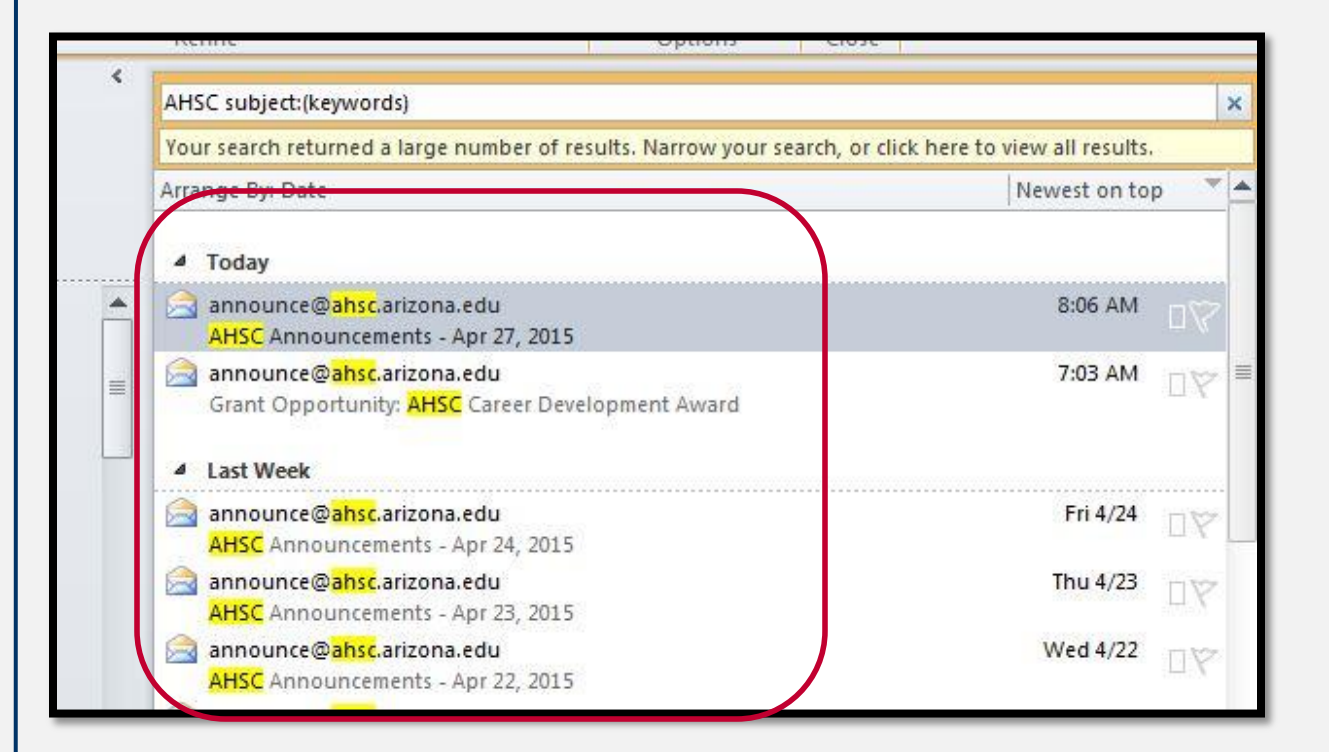

#### Access All Advanced Search Tools at once  $\vert 0 \vert$   $\vert \vert \vert \vert \vert \vert \vert \vert \vert \vert \vert$ COM Announcements -**Search Tools** 1 File Home Send / Receive Search Folder View Developer Adobe PDF  $\mathbf{p}$ **Current Folder** This Week v Flagged  $\Omega$   $\supset$ × Sent To -All Subfolders Important All Mail From Subject Categorized Close Has Rec Search All Outlook Items JUnread  $F$  More  $\overline{F}$ Items Attachments Searches \* Tools \* Search Refine Scope tions Close  $\prec$ Search COM Announcements (Ctrl+E) مر Aŀ Arrange By: Date Newest on top 1. Click "Search Tools" an to access **Advanced**   $\Box$ Advanced Find 2in. **Search functions**  5er Look for: Messages **COM Announcements** ۰ In: Browse... 2. The pop-up window Messages | More Choices | Advanced **Find Now** rs enables you to select Search for the word(s): Stop:  $\blacktriangledown$ tel the folders within In: subject field only New Search  $\overline{\phantom{a}}$ which to search and From... HOW to search (e.g.,  $IIIr$ by recipient, sender, Sent To... est Where I am: the only person on the To line keyword, etc.)  $\overline{\mathcal{F}}$ Time: none  $\blacktriangleright$  Anytime  $\overline{\mathbf{v}}$ 3. You may choose  $B:06$ na combinations of  $7:0$ search categories **il**Chimp

and the second control of the

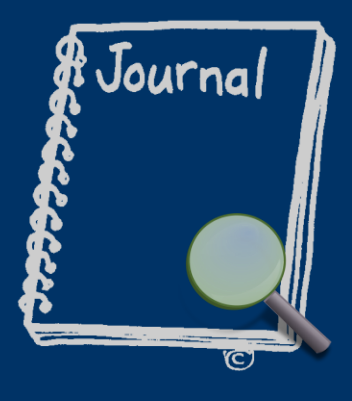

# JOURNAL TOOLSET

Track Productivity, Search Office Files via MS Outlook Advanced Search Features

# **Journal**

How to Start the Journal Function

- **Go to the list** of folders at the bottom left of your Outlook window
- **Click** on the upside down triangle at lower right of this region of the window
- On the menu that pops up, click on "**Add or Remove Buttons**"

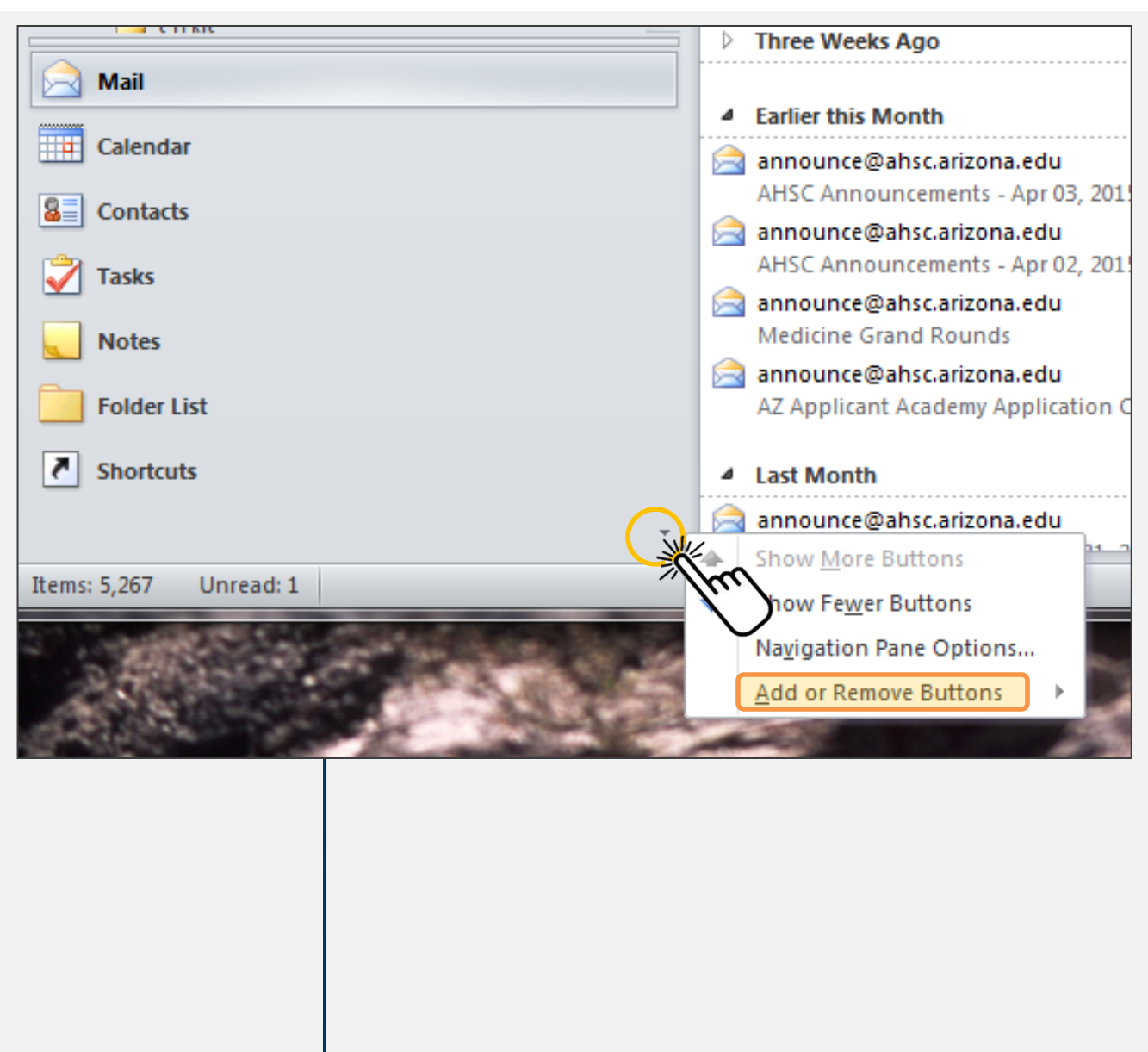

#### Once you turn on the Journal…

- It will then appear in your FOLDER list
- The Outlook Folder list is NOT your EMAIL folder list; it appears below your EMAIL folders.

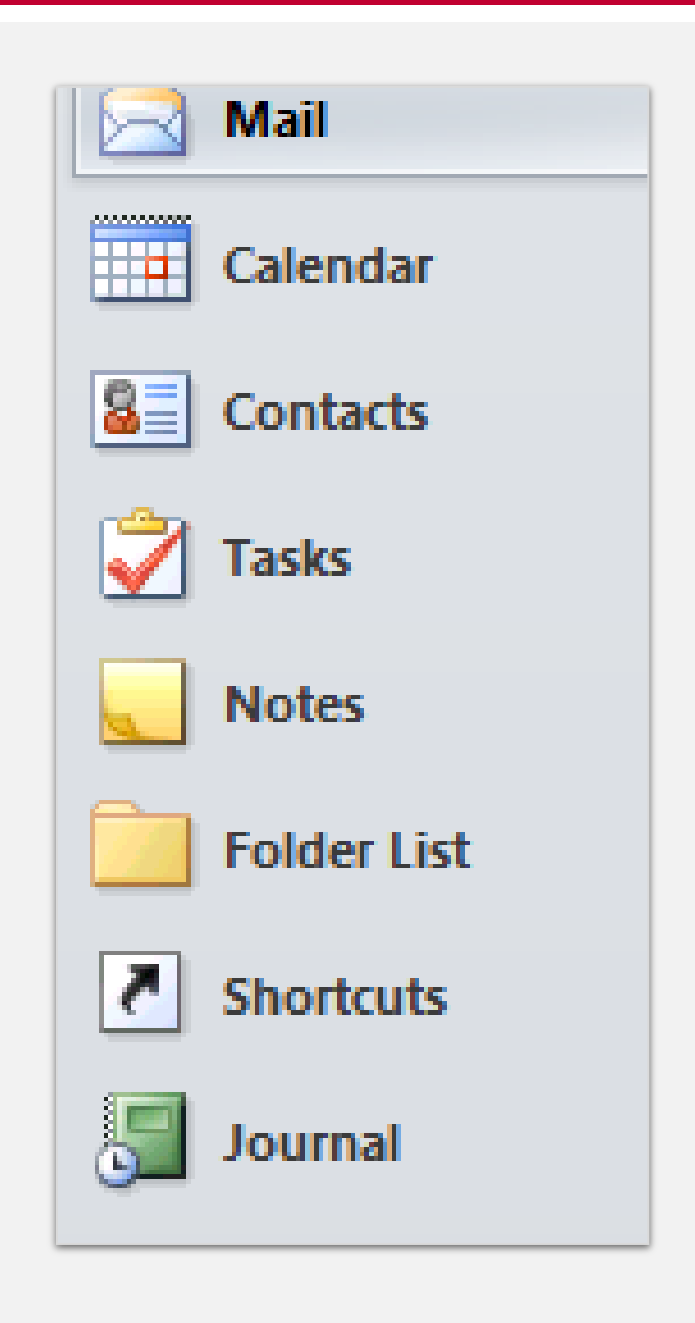

# View Journal Entries as an Entry List

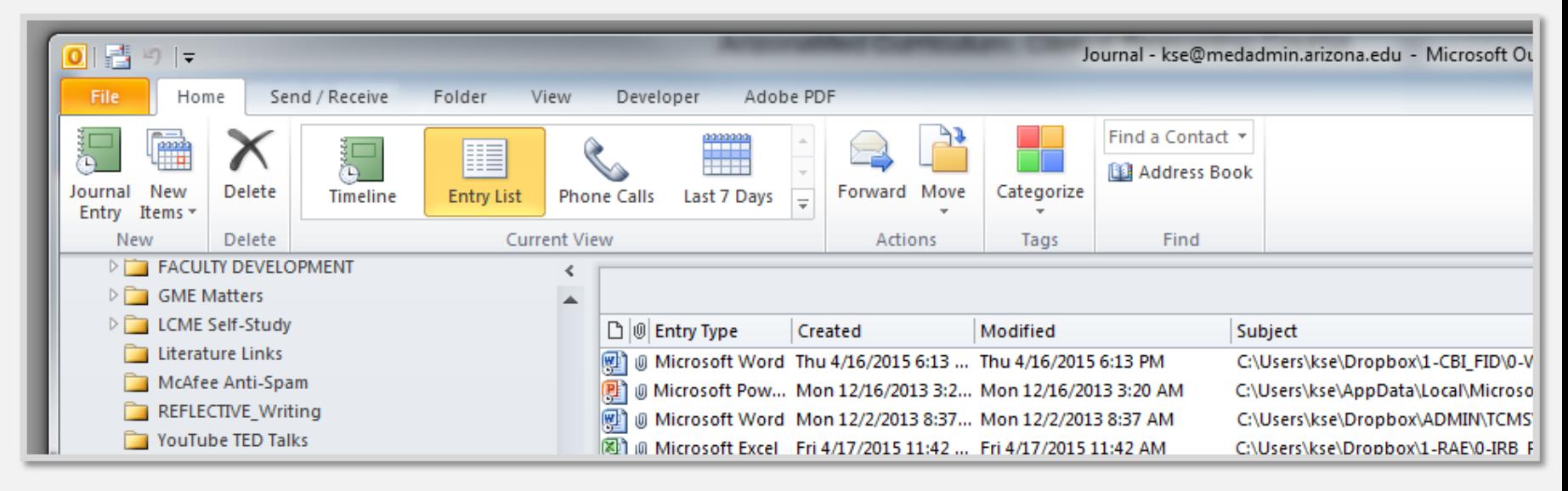

- When you set up the Journal for the first time, Outlook will open a **dialogue box** that asks you to select the programs or Outlook features you would like to document in your journal (e.g., Microsoft Office Excel, Appointments, etc.).
- These will be logged AUTOMATICALLY in your Journal.
- Then you may sort by any column, e.g., entry type (program or manually created category), date created, date modified, subject, or category

# Journal Entries as a Timeline

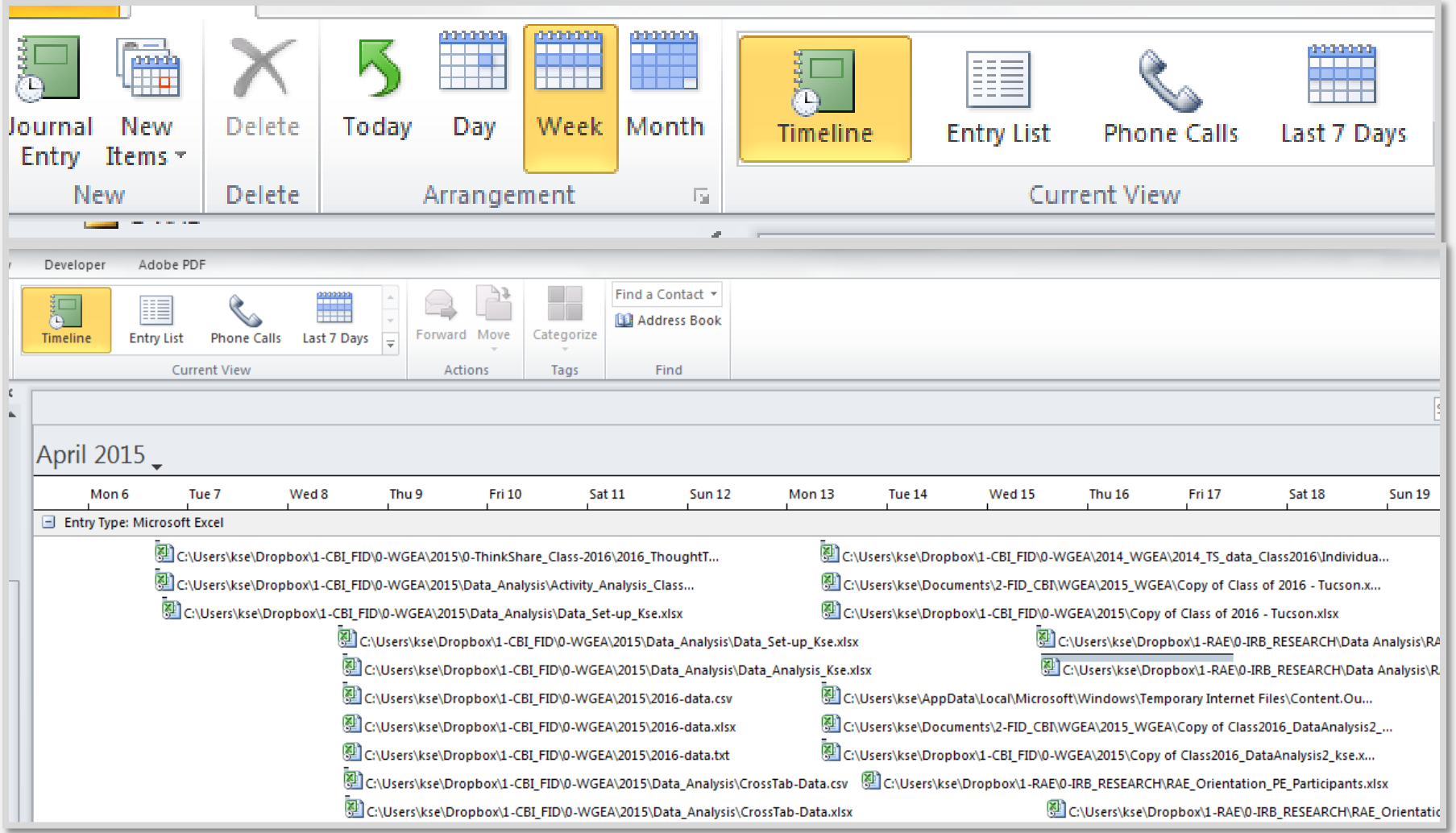

Select Timeline view and then choose time period (day, week or month)

Journal Entries may be sorted by…

- Date
- MS Office Program
- Manually created entries (e.g., phone calls)

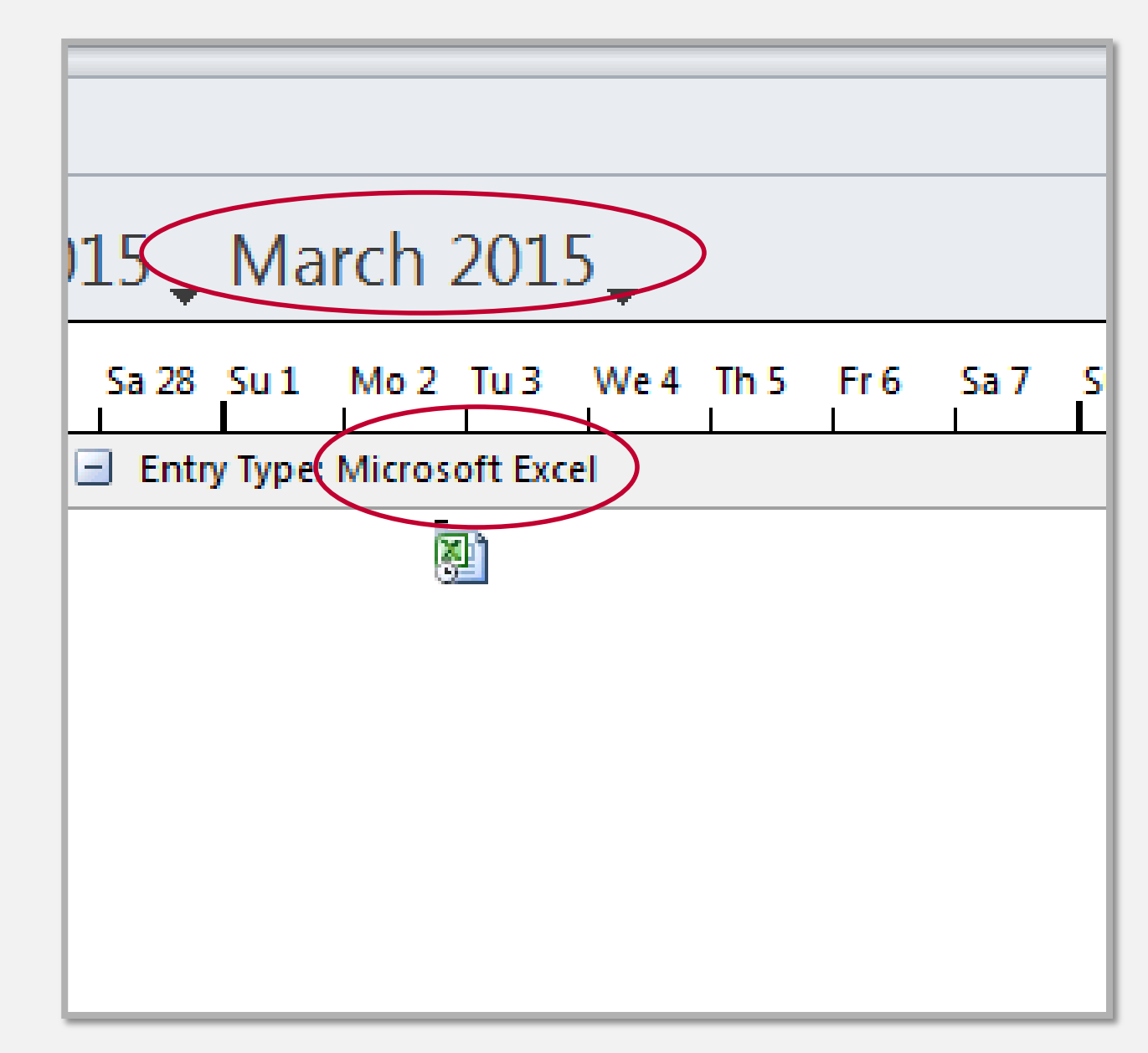

### Filter by Microsoft Office Program

- Excel
- PowerPoint
- Visio
- Word
- Example Journal shows only PowerPoint files when you select Microsoft **PowerPoint**

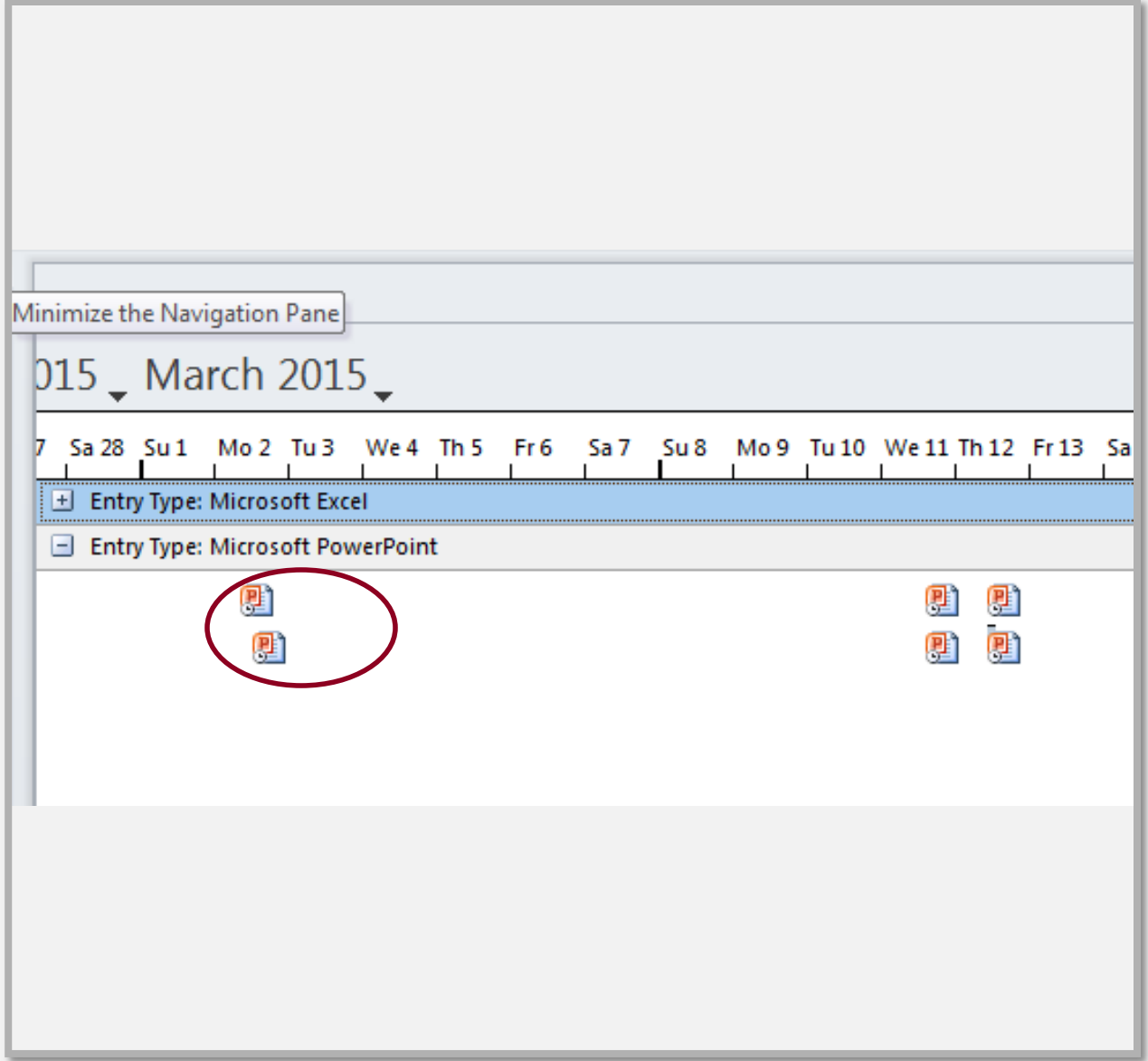

#### **Search Journal Entries** Advanced search tools are available with the Journal as they are with other aspects of the MS Outlook program

Just start typing in the search Journal text box (upper right of window), OR…

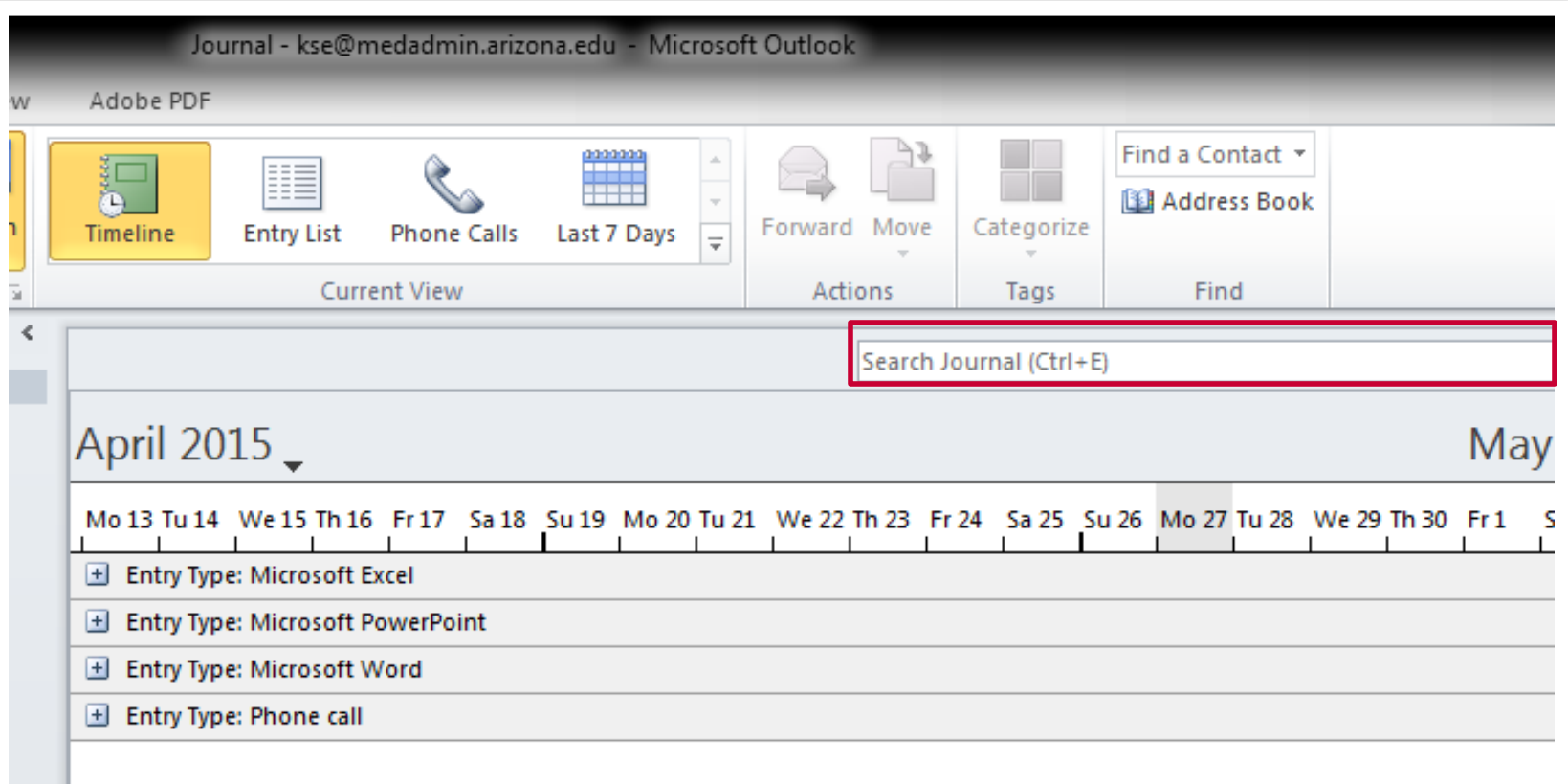

#### Search Journal Entries

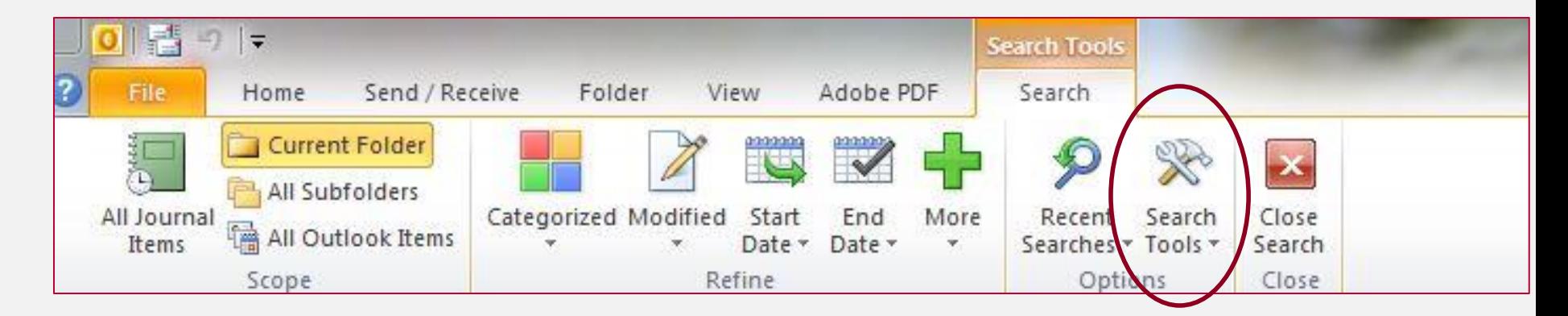

• Click the Search Tools tab on the MS Outlook Menu that runs along the top of the program window and then select the advanced search tools you want

### Manually Create Journal Entries to Track Time

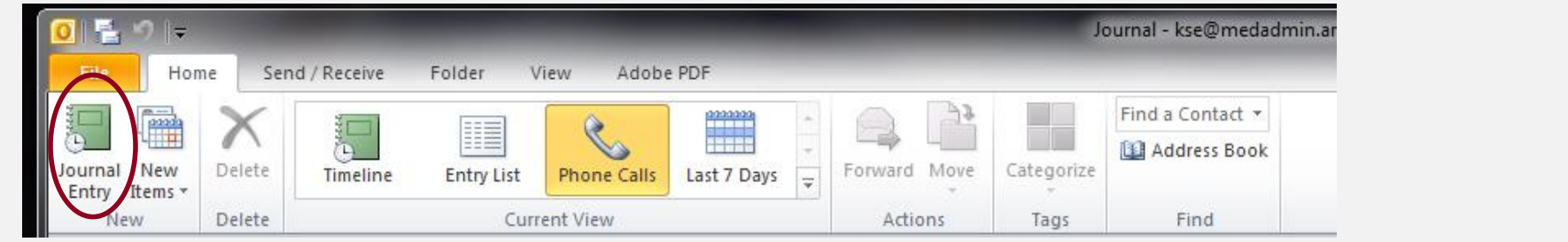

• Why would you want to  $p_1$ at left on the JOURNAL menu. The JOURNAL menu

If you're tracking the time you spend on a task that  $NOT$  automatically is NOT automatically  $\mathbf{r}$  is a phonon call and  $\mathbf{r}$  and  $\mathbf{r}$  and  $\mathbf{r}$  and  $\mathbf{r}$  and  $\mathbf{r}$ tracked by MS Outlook.

make notes during your phone • Example: Tracking time spent on grant funded exprojects "Start Timer" on the new entry  $\mathcal{L}$ menu.

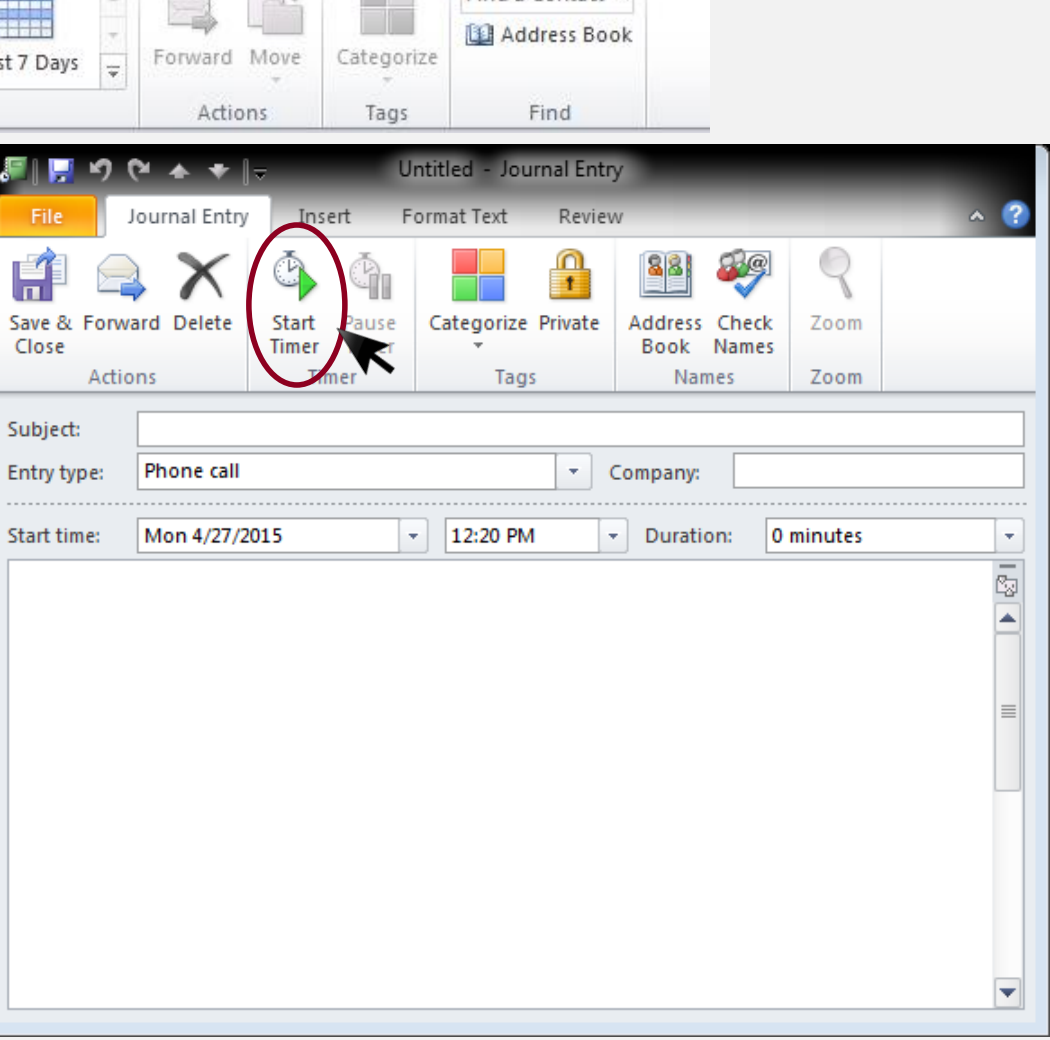

### Manually Create Journal Entries to Track Time

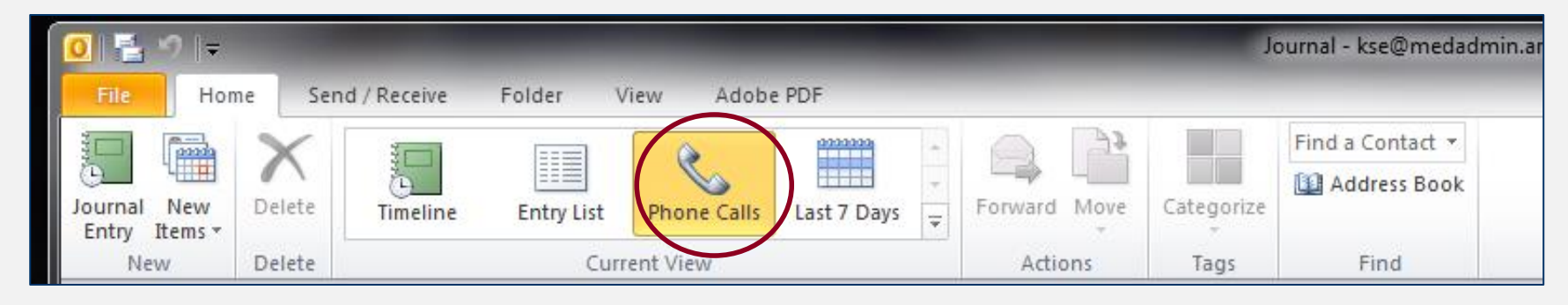

- $\mathbf{v}$ • You can select a journal entry type (above) when n creating a net creating a new entry.
- Or, select from types of  $\mathbf{r} = \mathbf{r} \cdot \mathbf{r}$  is the called to time a phone called to time a phone called the called to the called transformation of  $\mathbf{r}$ tasks not shown in the  $\rho$  is the conference, you may use  $\rho$ Current View on the  $\cdots$  client to one on menu toolbar  $\rightarrow$

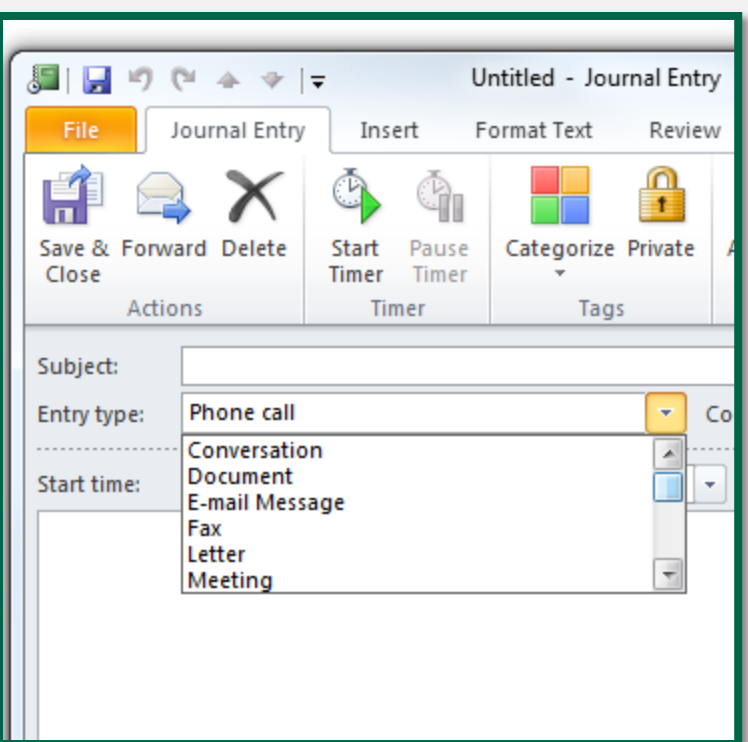

#### Manually Create Other Journal Views

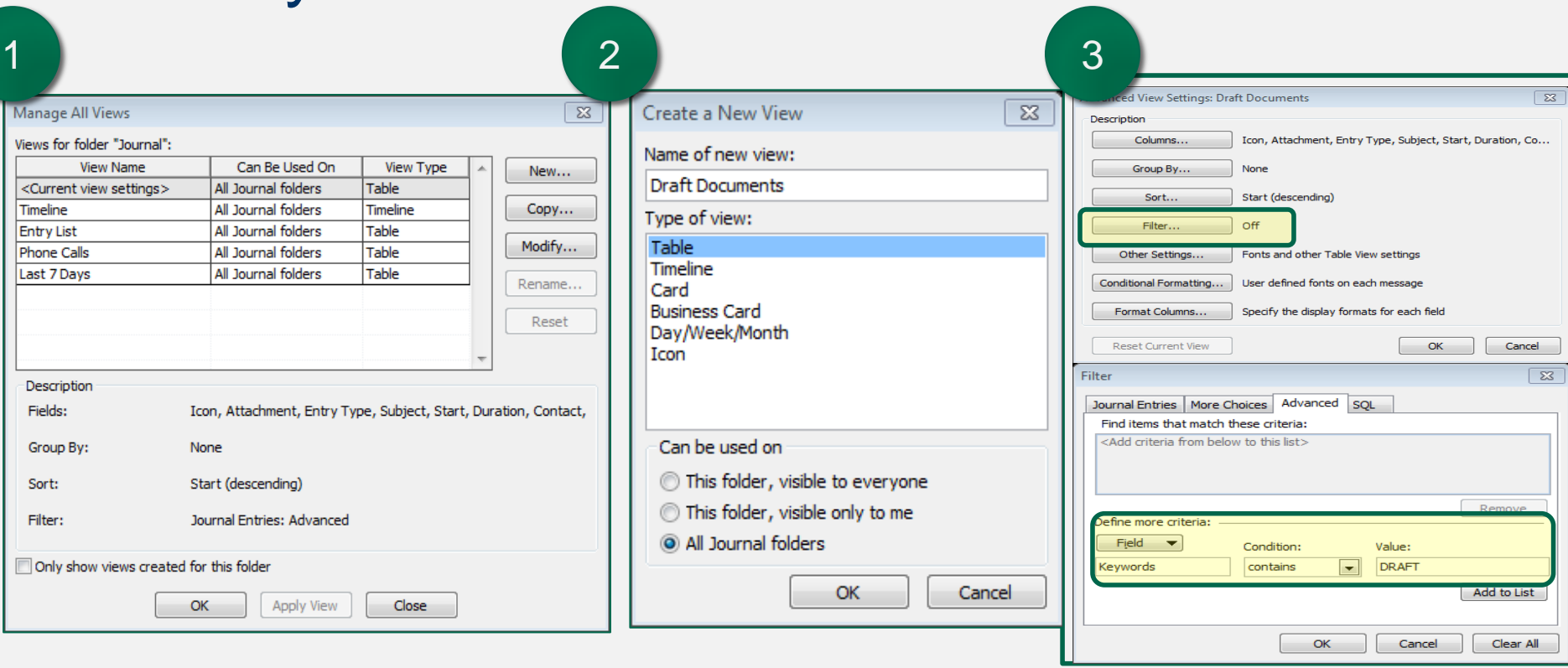

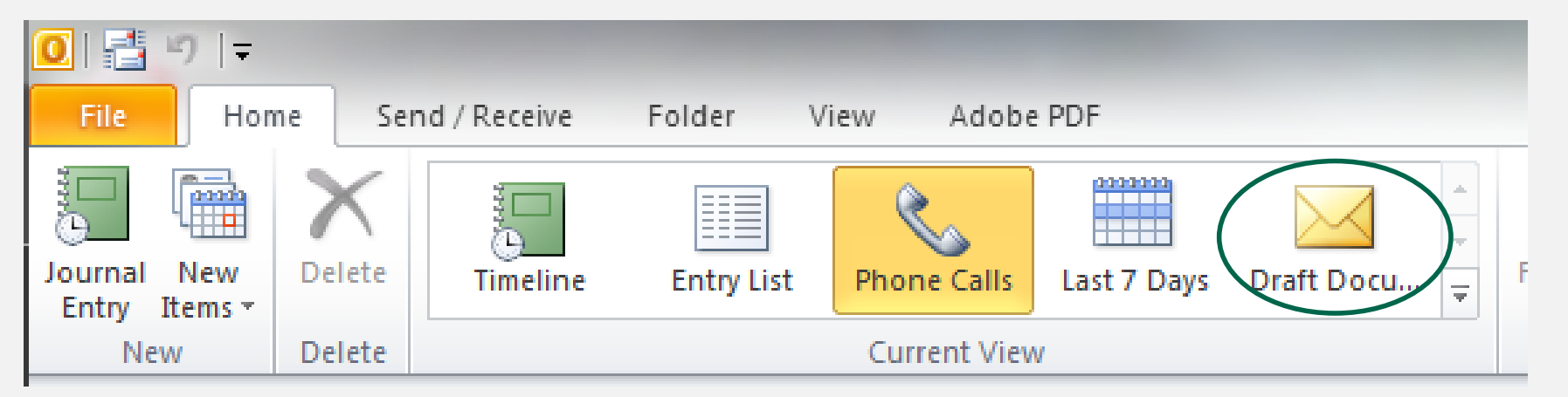

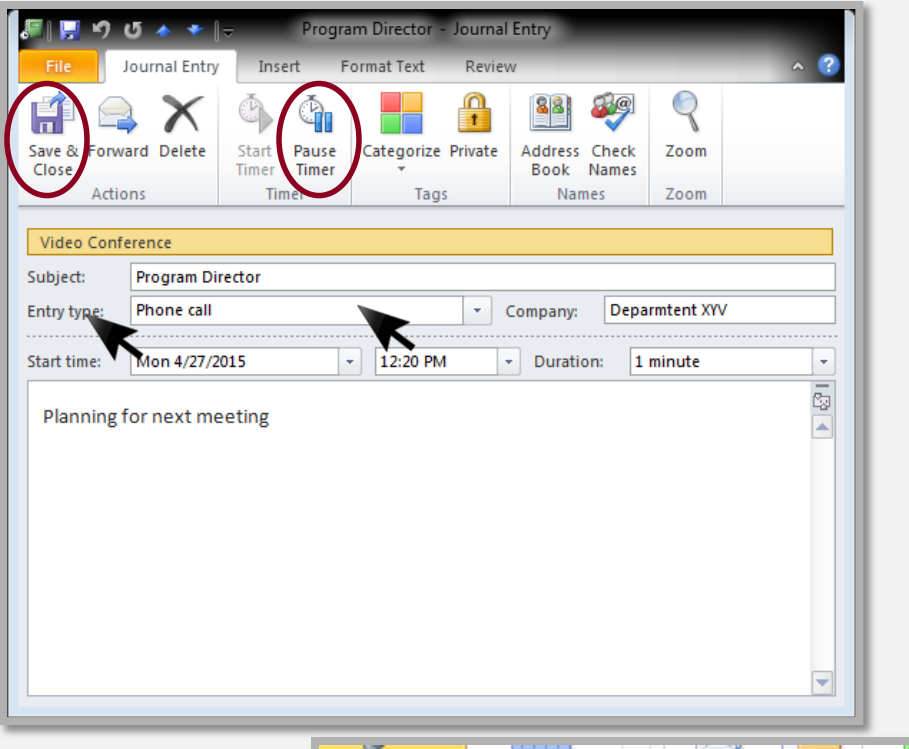

#### **Click Pause Timer Add Information to the Journal Entry**

- When you're done with the event, click "Pause Timer"
- Make any additional notes you need to, then click "Save & Close"
- The Journal will reflect your phone call  $\theta$ .

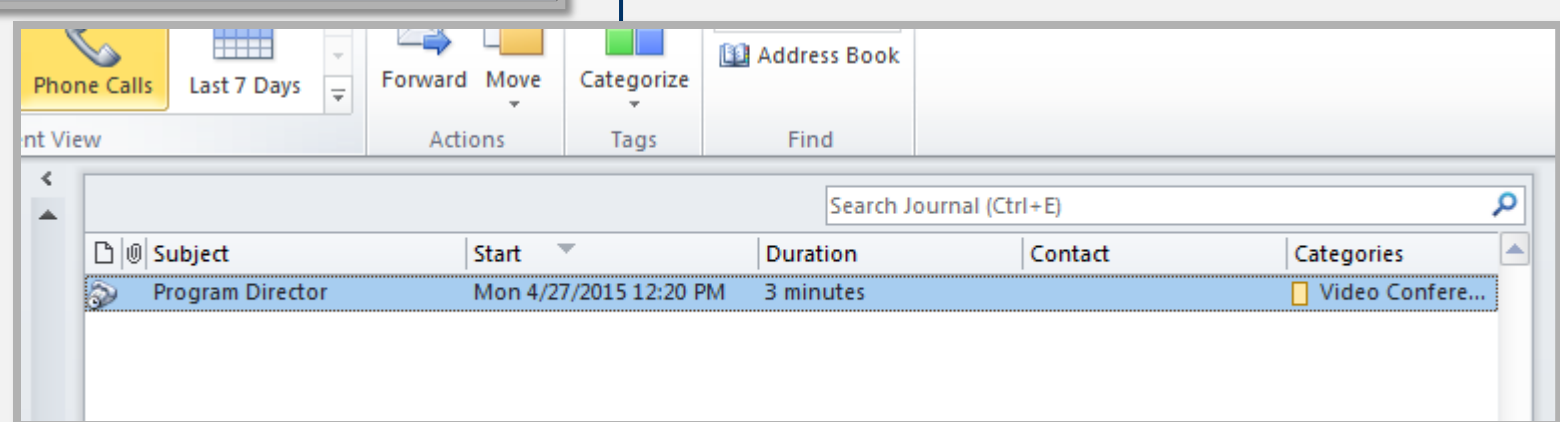

# **TASKS**

Create and manage task lists; Create reminders; View by categories

# Task Lists & Reminders

- Create tasks and reminders from emails
- Create tasks and reminders separately
- Categorize tasks by importance, category or date
- View by priority of importance (low, normal, high), date (most recent, oldest) and category.

## View by **Categories**

• Categories for tasks will be shown in the Task List

• View by category, date, priority

• Create new categories

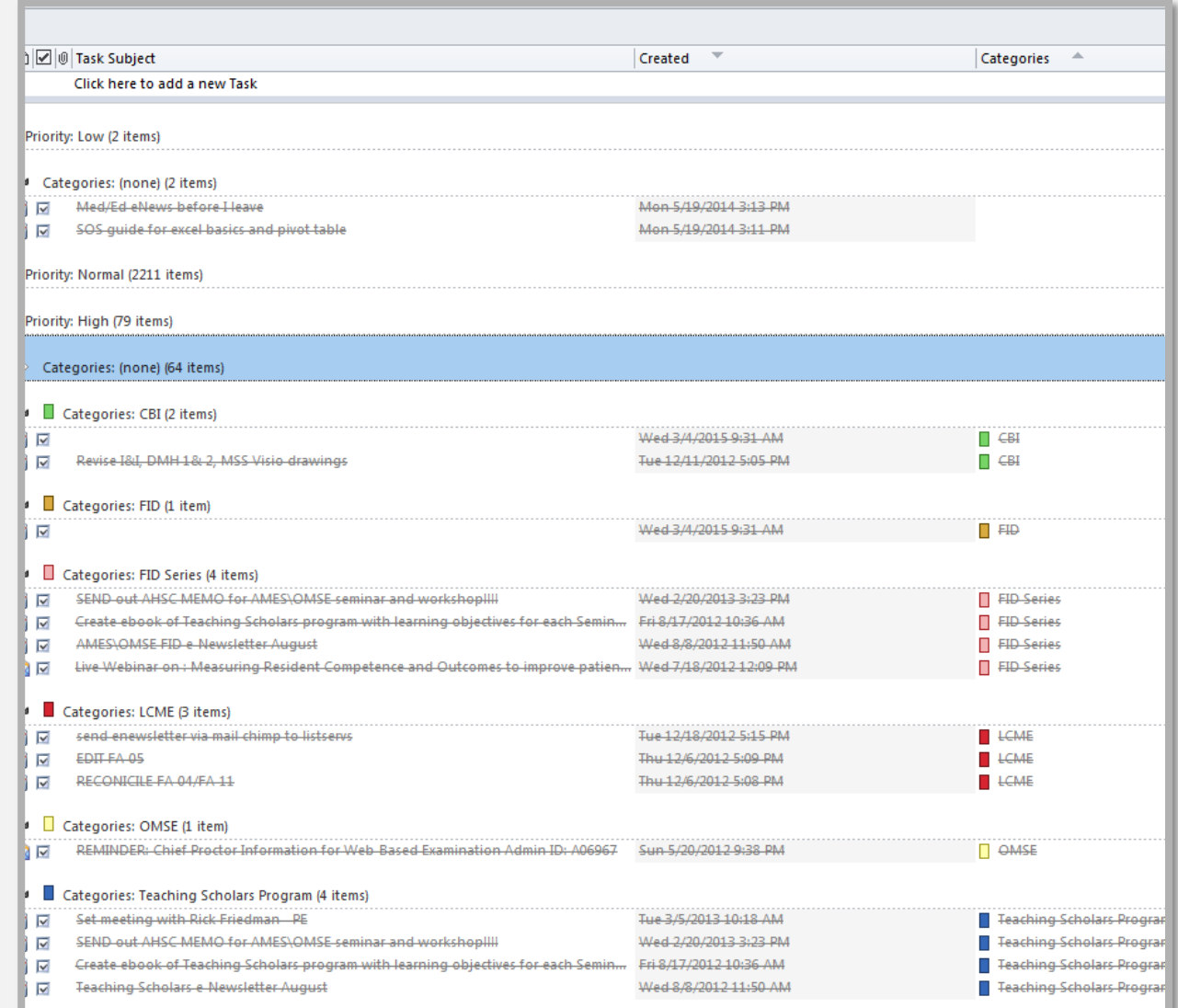

# **CONTACTS**

#### Create and manage contacts; Groups

# Manage Contacts

- Categorize contacts
- Create contact groups

## Categorize Contacts

- These are the choices on the Contacts Menu in Microsoft Office Outlook.
- Select a VIEW, such as "Business cards" or "List".

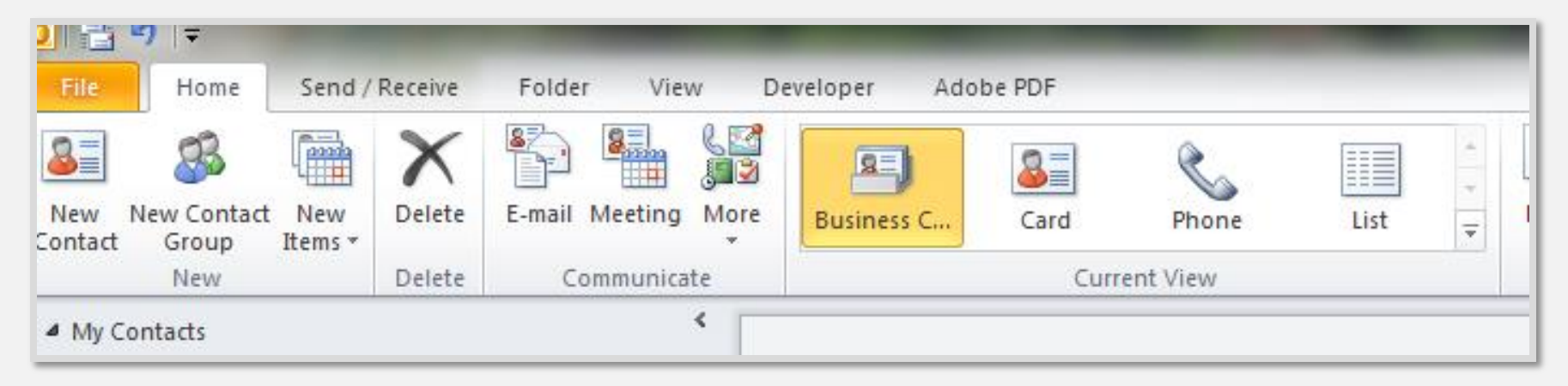

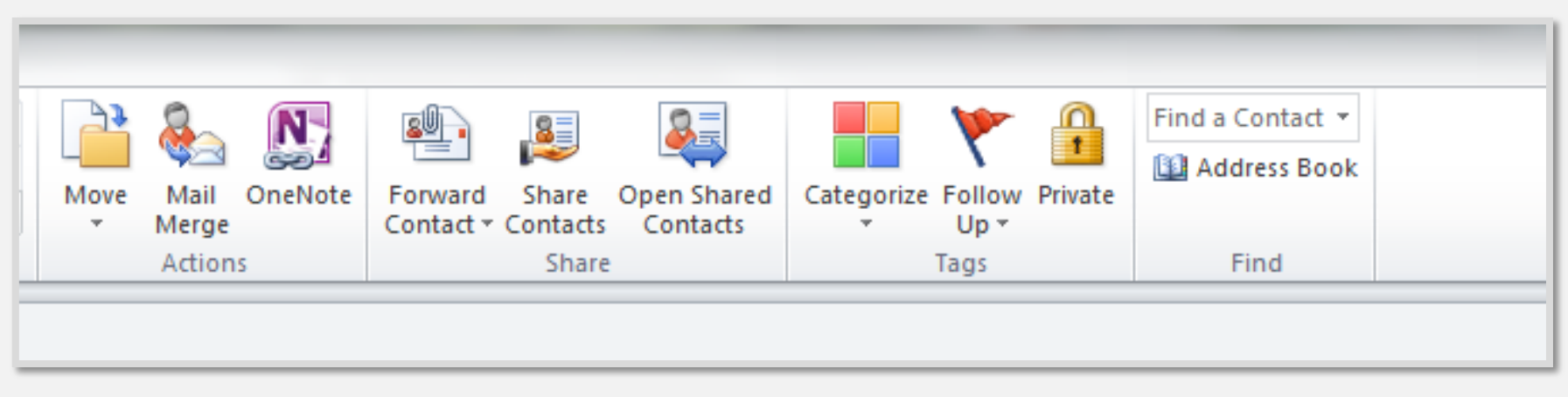

#### Click the Categorize Contacts **Categories** icon.<br>Contacts - kse@medadmin.arizona.edu - Microsoft Outlo Send / Receive Enlide Adobe PD Develope S Find a Contact \*  $\mathcal{L}_{\text{c}}$ 23  $\times$ 'n  $\mathbf{N}$ ेड 回  $3<sup>1</sup>$  $\overline{\mathbf{r}}$ **Bill Address Book** Move Mail OneNote Forward Share Open Shared Categorize Follow Private New New Contact New Delete E-mail Meeting More Business C.,  $Card$ Phone  $\overline{list}$  $\overline{\mathcal{F}}$ Contact Group Items Current View Find New Actions Share Delete Communicate Tags 4 My Contacts  $\overline{Q}$  AAM - And Search Contacts (Ctrl+E) **S** Suggested Contacts  $\triangle$  123  $\blacksquare$ **S** Contacts AAMC West  $\mathbf{p}$  $\mathbf{q}$ r š. Select a Contact  $\mathbf{t}$  $\mathbf{u}$ v For example, "Oscar Legrouche" y z Mail Calendar **8** Contacts Tasks Notes Folder List  $\sqrt{5}$  Shortcuts  $-10$ Items: 483 All folders are up to date. Updating address book. So Connected to Microsoft Exchange | 13 10 100% (-)- $\overline{\phantom{a}}$  $(+)$

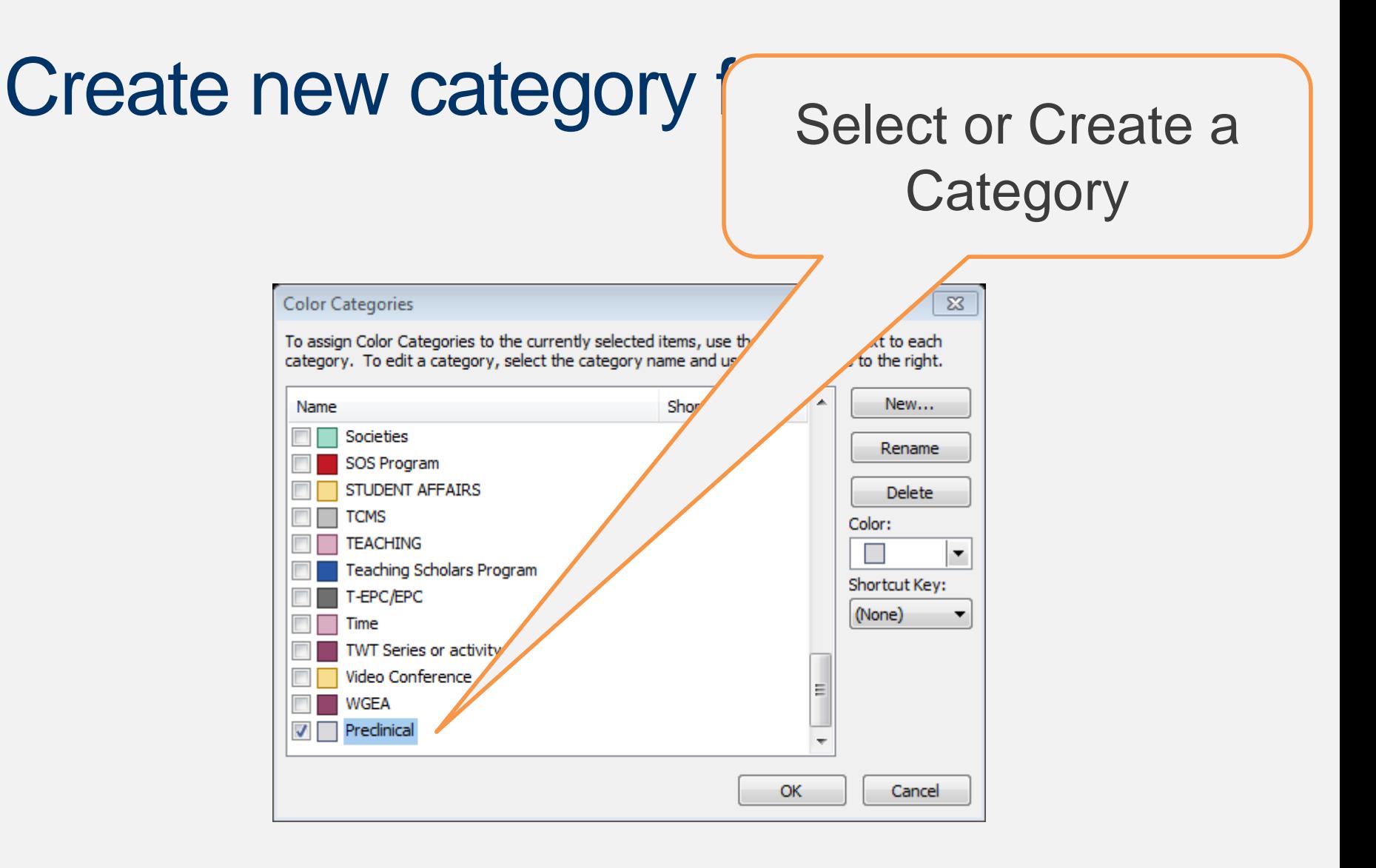

### Now The Contact Reflects The New Category

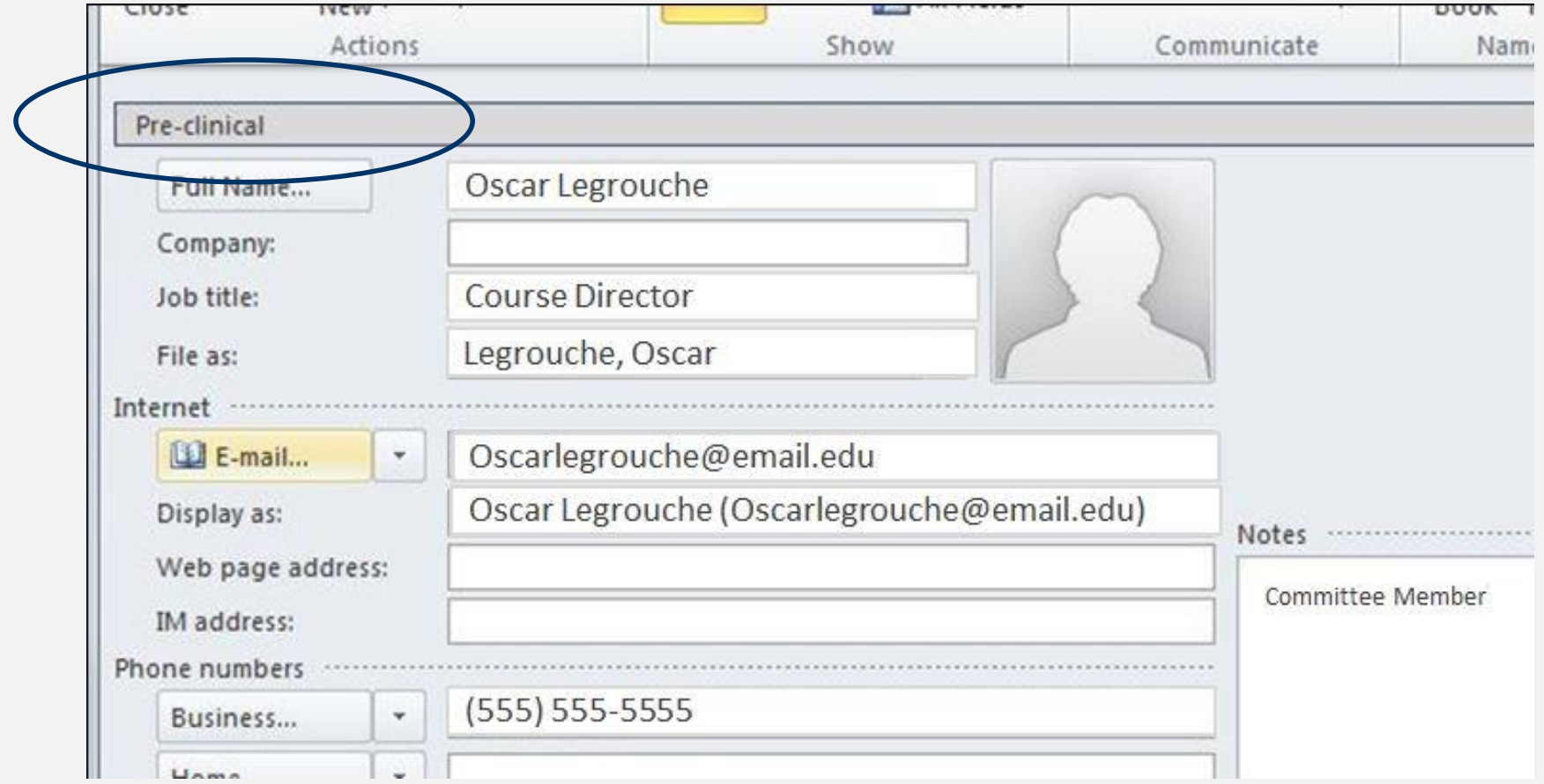

# Create Contact Groups

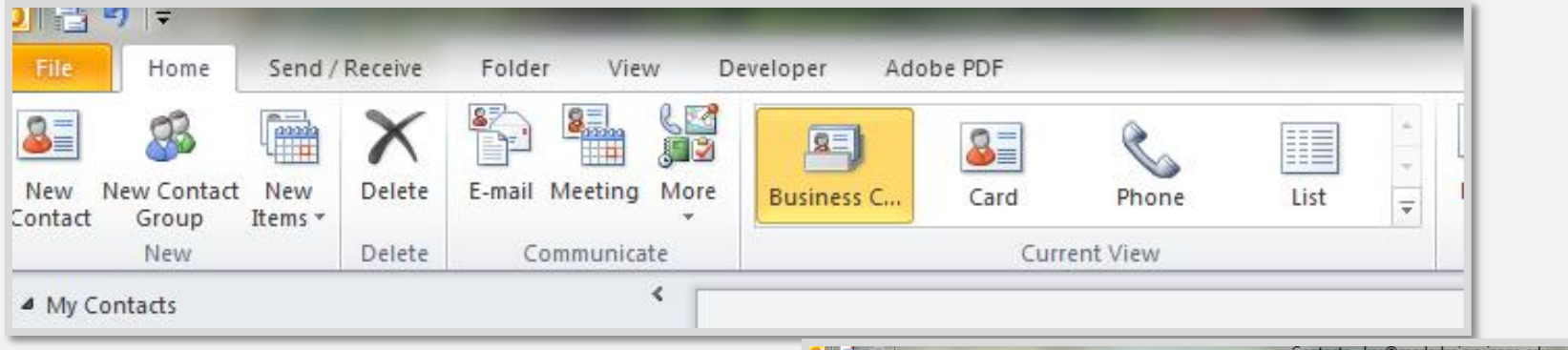

- ADD MEMBERS to a group of contacts from Outlook Contacts, Address Book or add new email contact.
- You may categorize your contact groups.

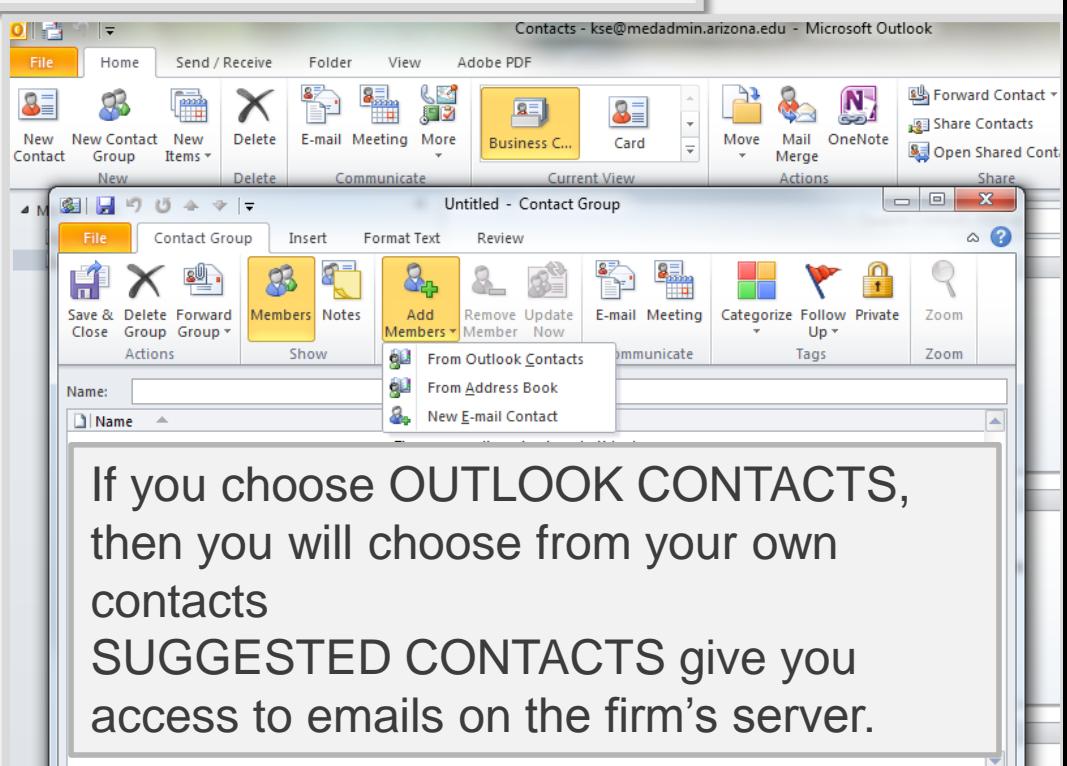

# How Contact Groups Work

- A business card or other entry will appear in your contacts with the name of the group
- To view the members of the group, double click on the contact card
- Send emails to the entire group by clicking on E-mail or Set up a meeting for the group by clicking on Meeting.

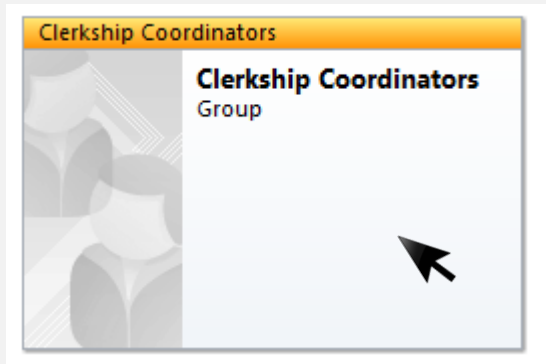

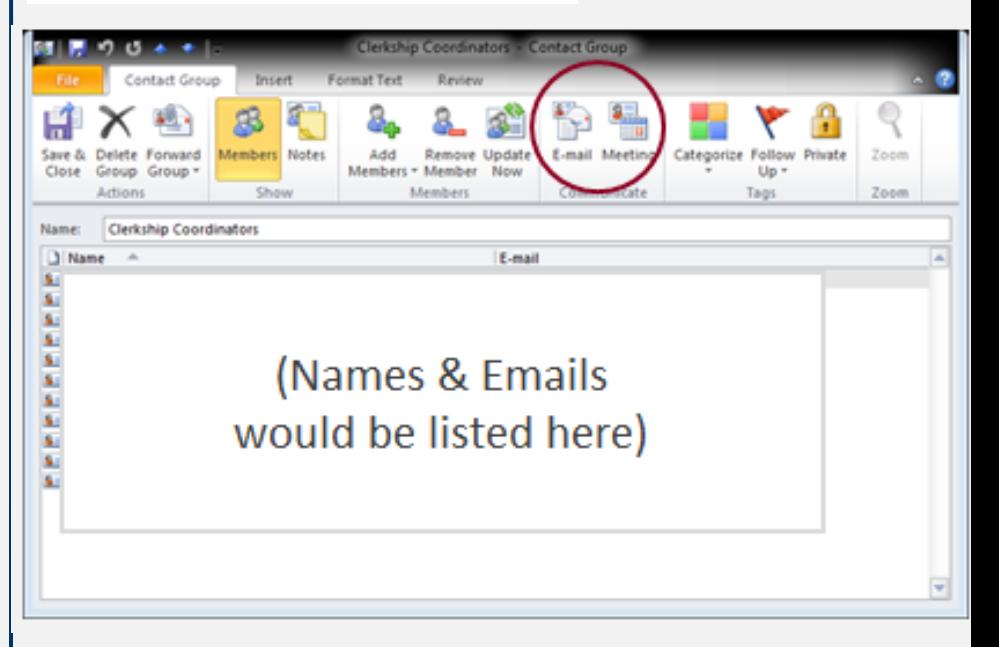

# How To Use Group Contacts

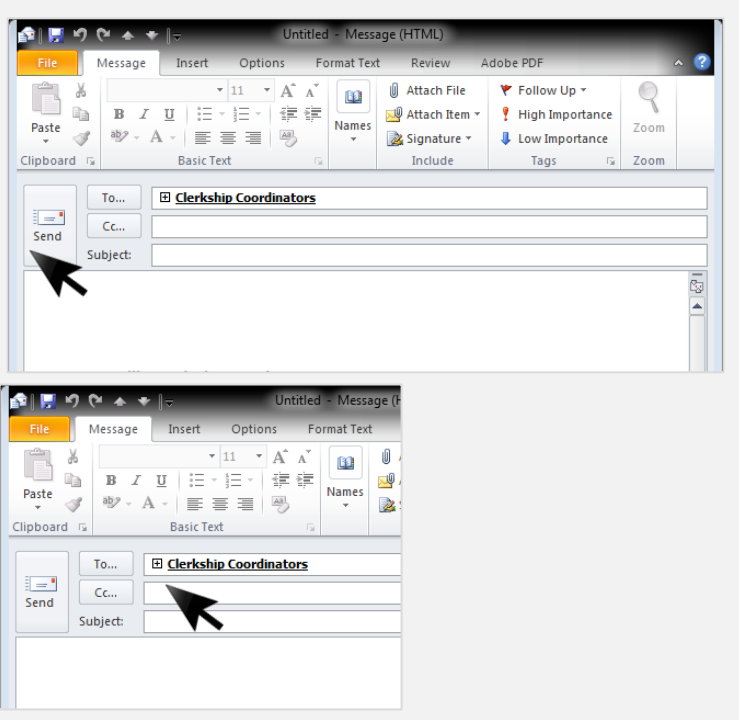

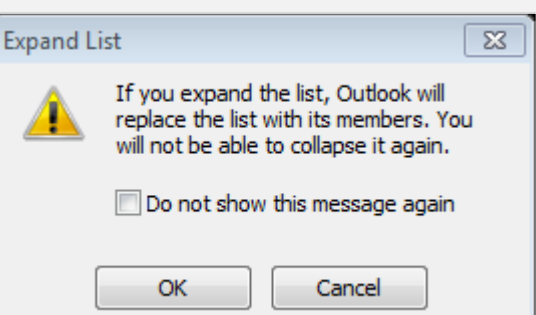

If you want to send to only part of the group…

- Click the + sign to the left of the name of the group (left, middle image).
- You will see the "Expand List" dialogue box (bottom left image).
- The individual emails for each member will appear in the TO entry box, instead of the group name. Emails will be sent to each member individually. Or, you may remove members who should not be receiving this particular email.

# WHAT'S DIFFERENT ABOUT

Outlook 2013

#### **Manage Multiple Accounts**

You can still manage multiple email accounts from Outlook 2013, and include multiple social media accounts

#### Account

#### User Information

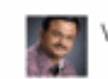

ents

Venkatarangan Thirumalai

#### Change photo About me Sign out **Switch Account**

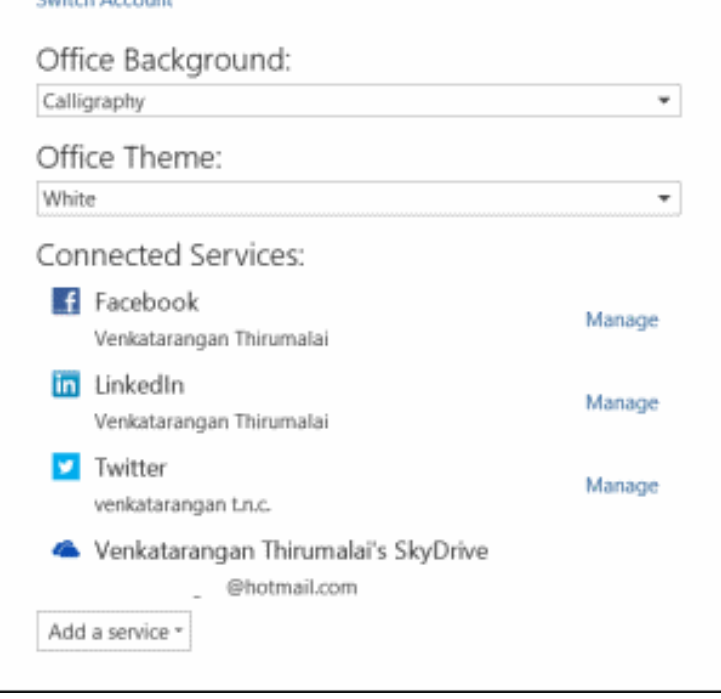

**Product Information** 

TRUSTERED TO FRAUDY IN HIMITAP NORTHERN

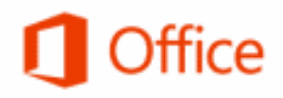

Product Activated Microsoft Office Professional Plus : This product contains

#### AB XH NJ 03 P3 **PS WE THE LD**

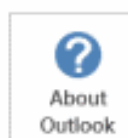

About Outlook Learn more about Outic

### **Toggle Filter**

**Transparent** filter to toggle between ALL email in the Inbox or other folder and unopened emails.

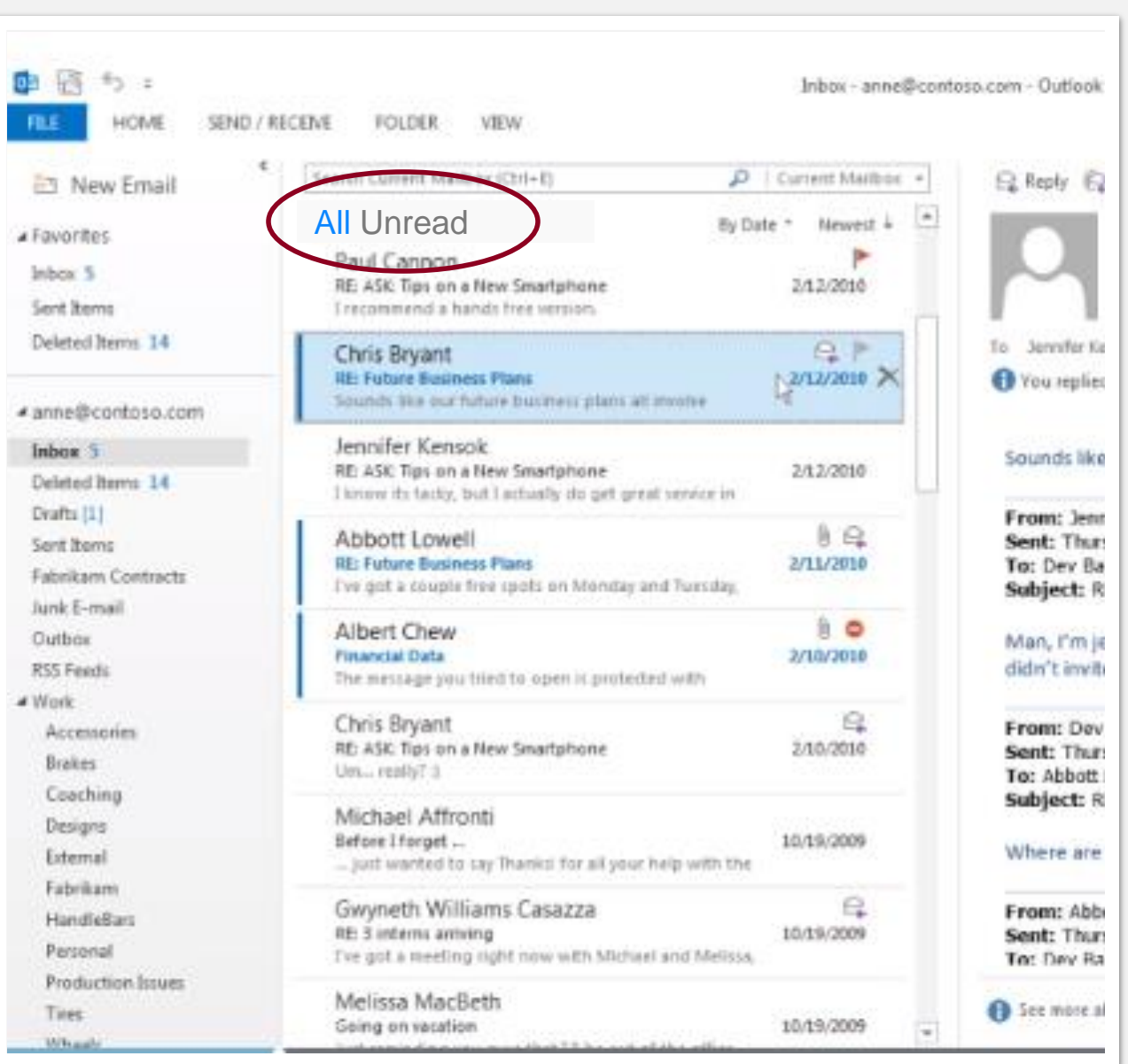

# Classic View has all of the 2010 tools

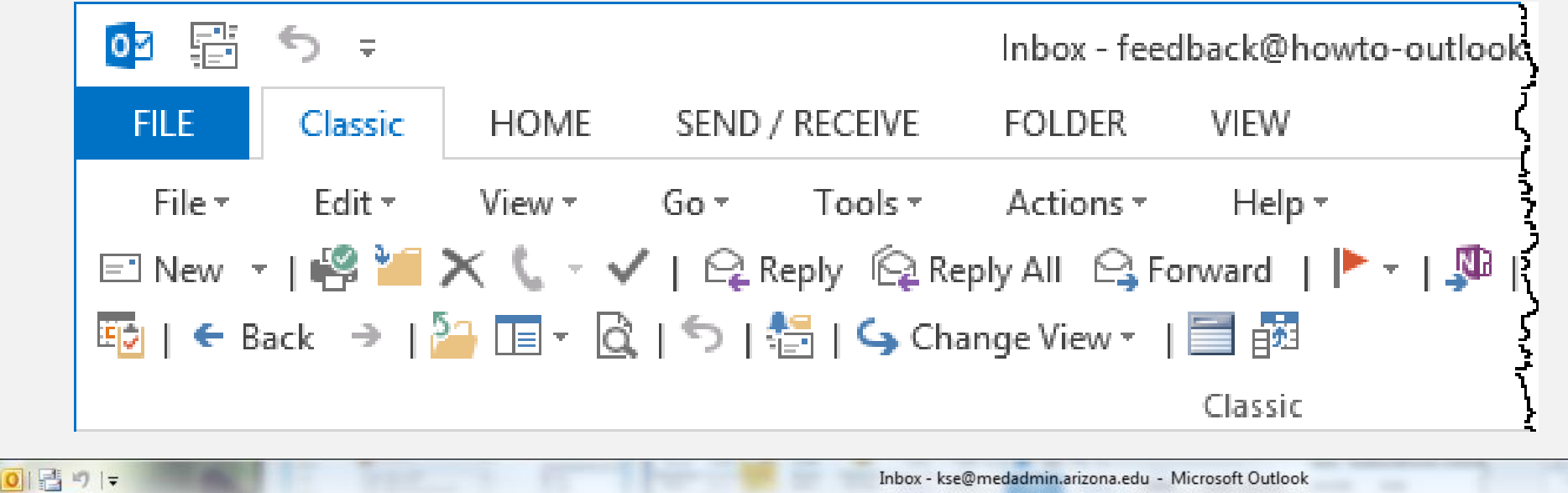

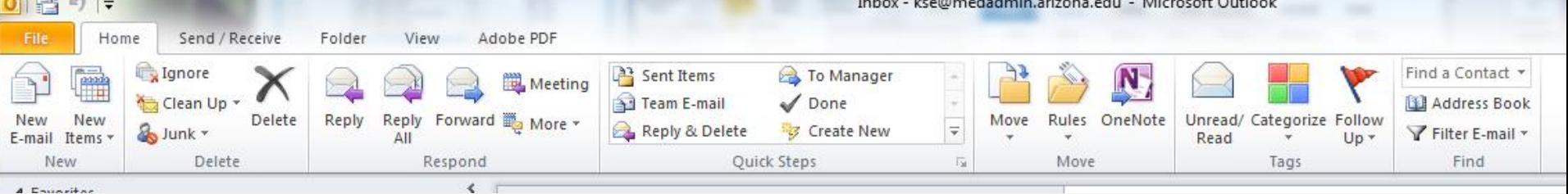

### Classic View of Menus

"Tools" on the Classic Menu enables you to FILTER email, access your ADDRESS BOOK, create RULES, RUN rules, clean up your mailbox, and access your ACCOUNT SETTINGS and program OPTIONS.

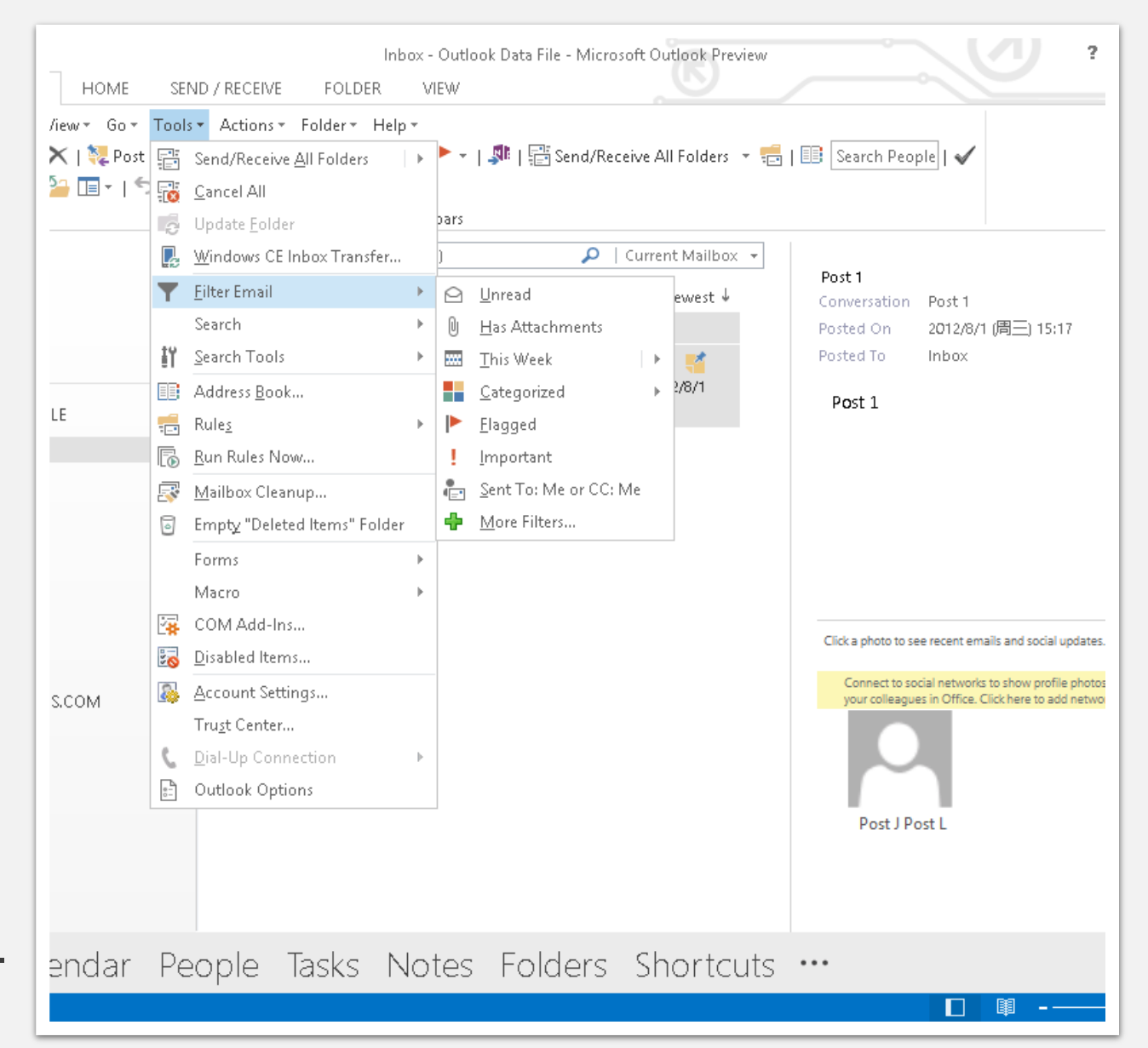

# HOME Menu

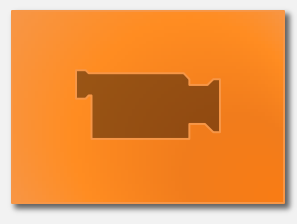

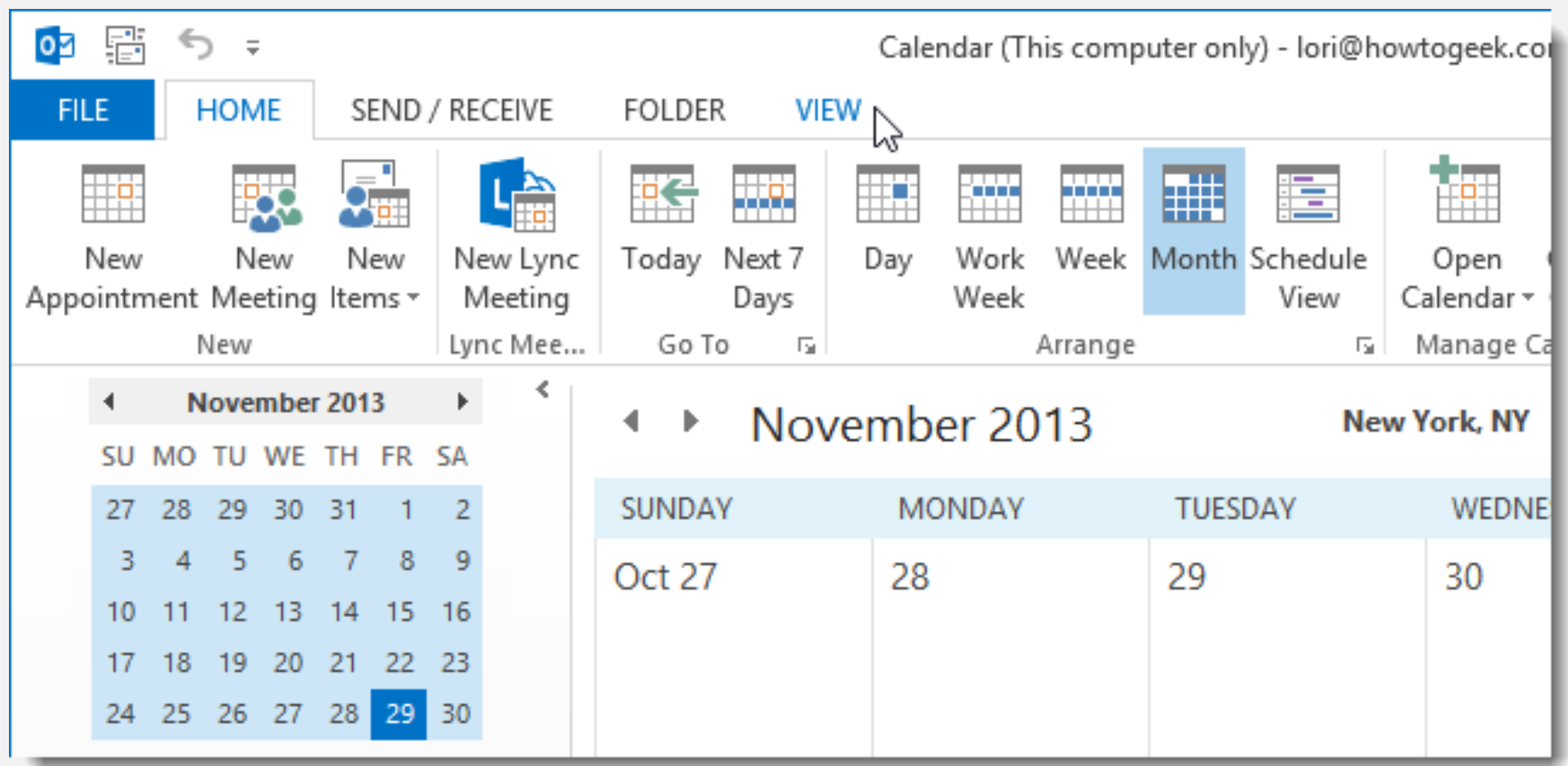

# **THANK YOU!**

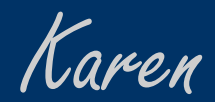